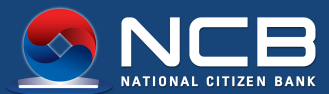

#### HƯỚNG DẦN SỬ DỤNG **NCB IZIMOBIL** Е (Dành cho KHCN thực hiện trên NCB iziMobile)

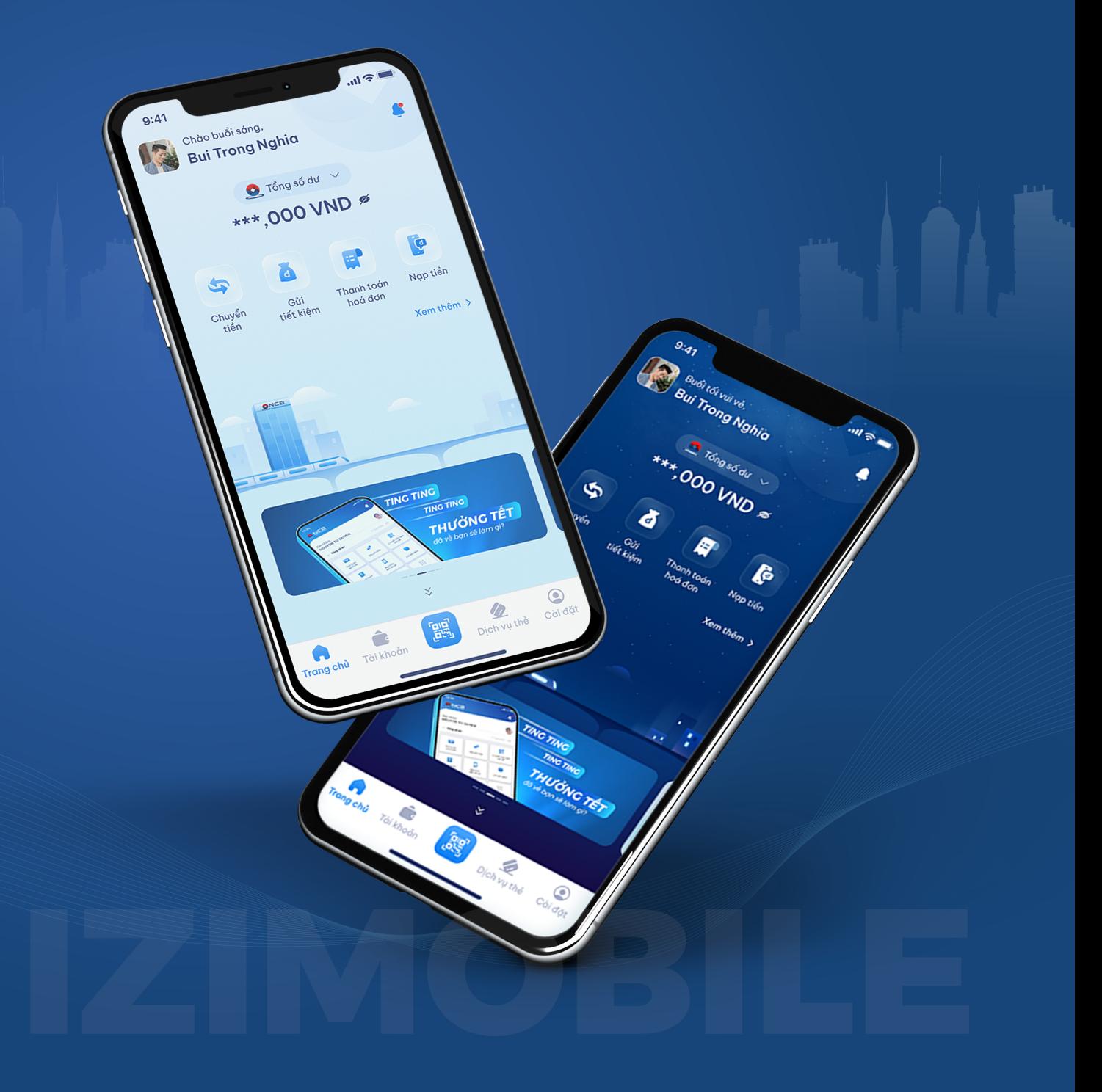

## TẢI ỨNG DỤNG VÀ CÀI ĐẶT

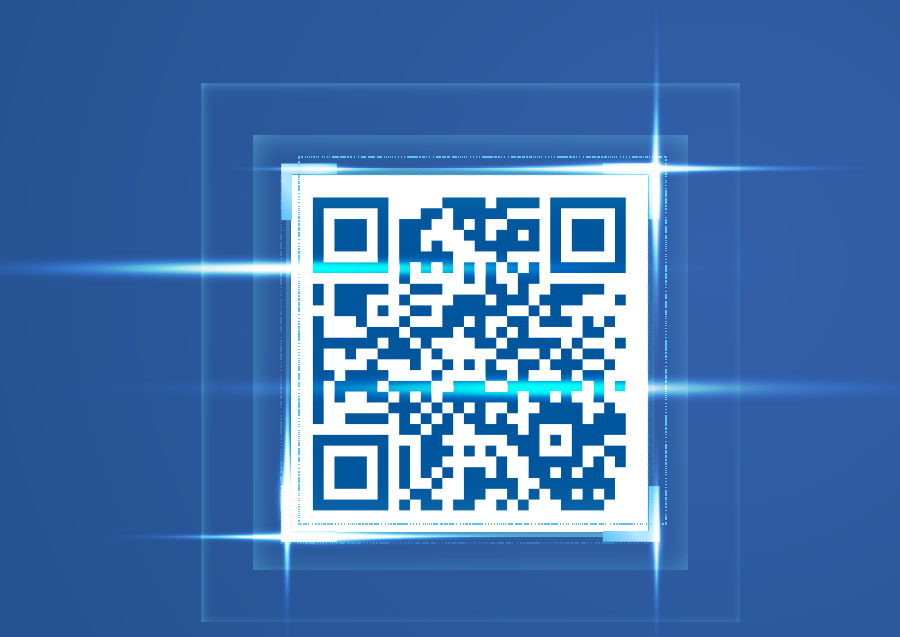

Trên điện thoại/máy tính bảng hệ điều hành Androi từ 5.0 trở lên

Trên Iphone/Ipad hệ điều hành iOS từ 13.0 trở lên

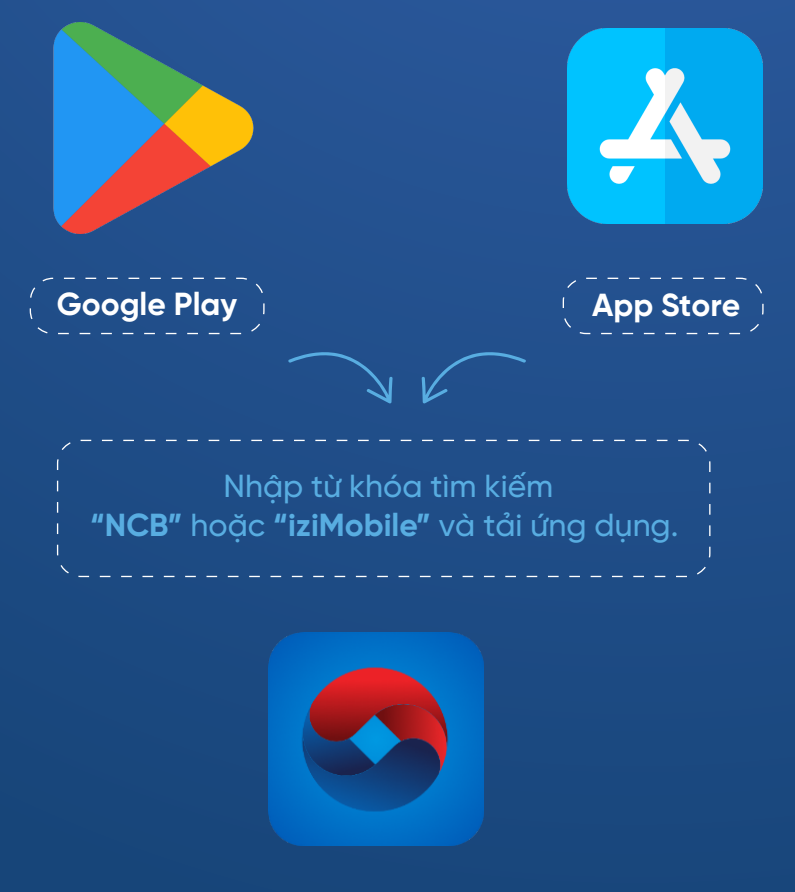

Biểu tượng của ứng dụng sẽ được hiển thị trên màn hình điện thoại/máy tính bảng sau khi cài ặt thành công.

# MỞ TÀI KHOẢN ĐỊNH DANH TRỰC TUYẾN

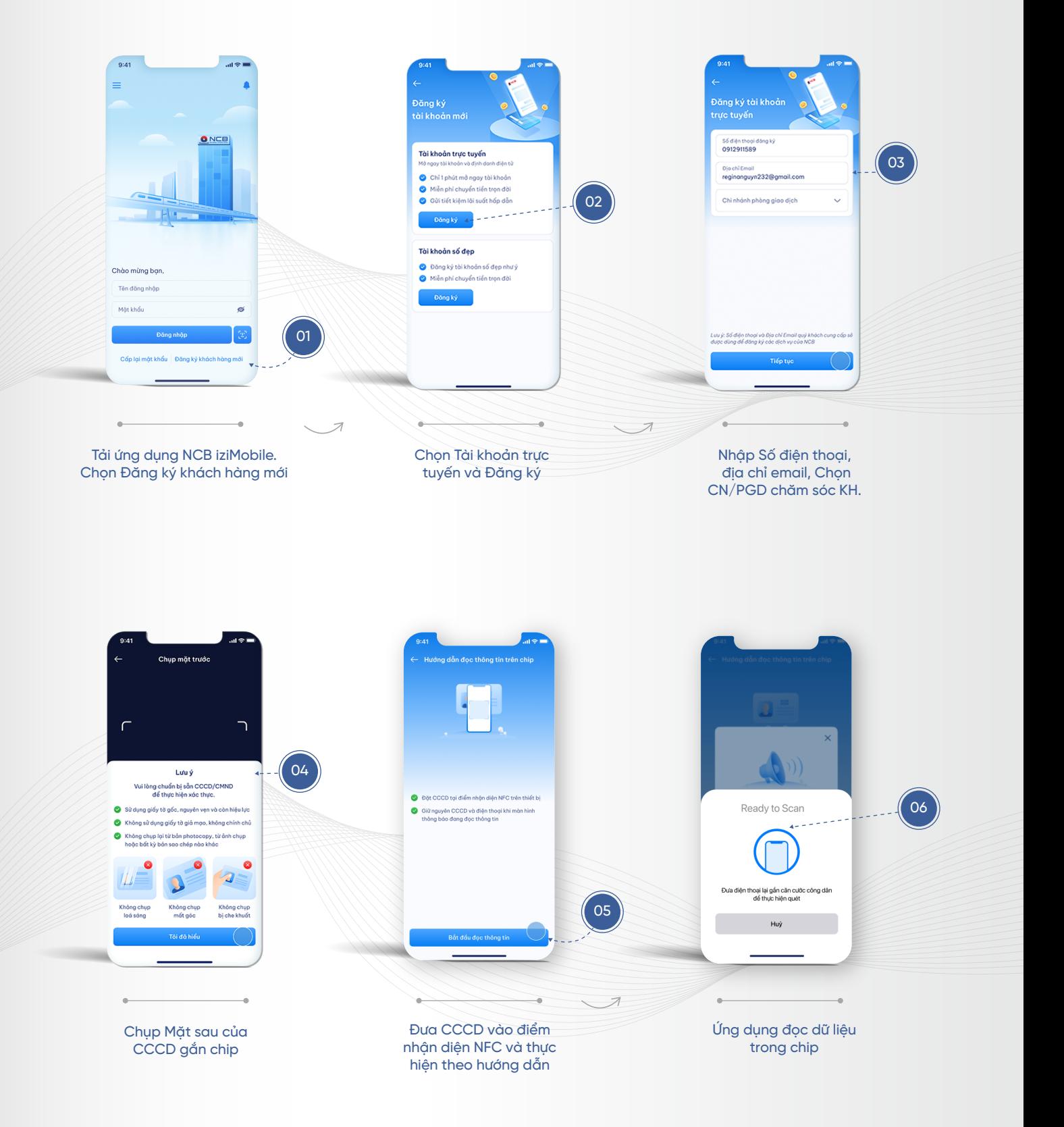

## MỞ TÀI KHOẢN ĐỊNH DANH TRỰC TUYẾN

dụng và Banner các chương trình của NCB

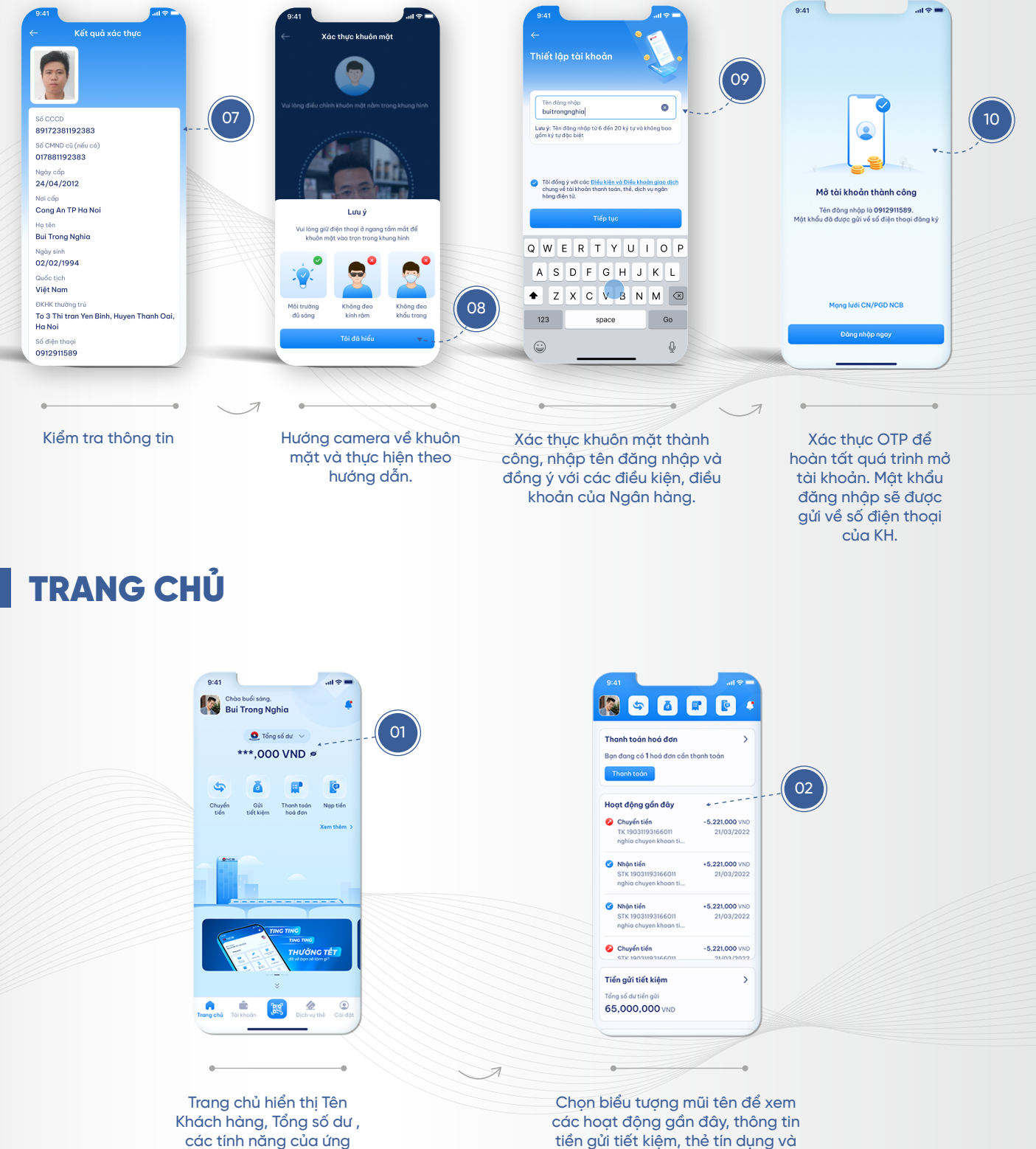

biểu đồ thu chi 30 ngày gần nhất.

#### CÀI ĐẶT SMART OTP

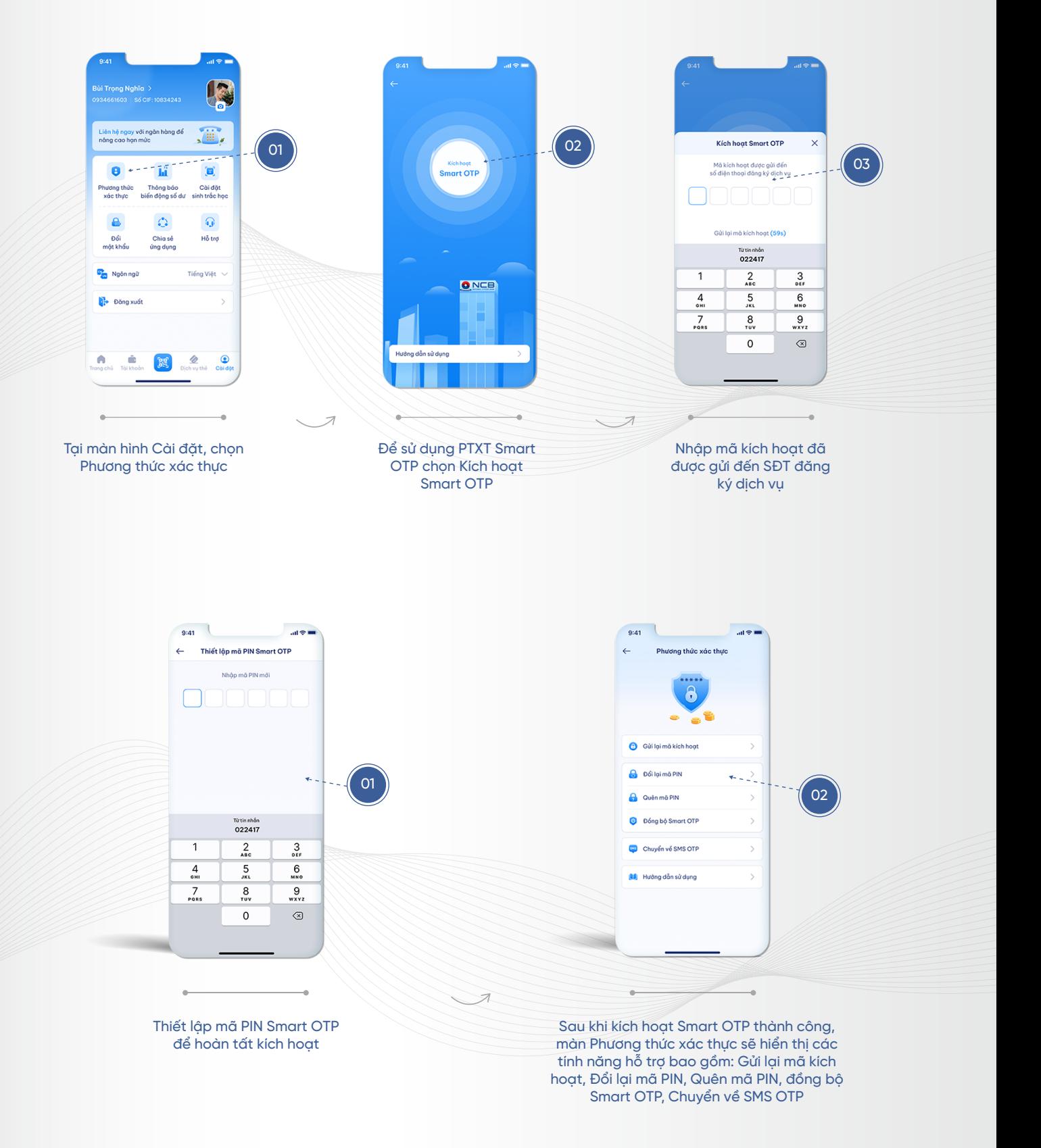

#### THÔNG BÁO BIẾN ĐỘNG SỐ DƯ QUA SMS /QUA NCB IZIMOBILE

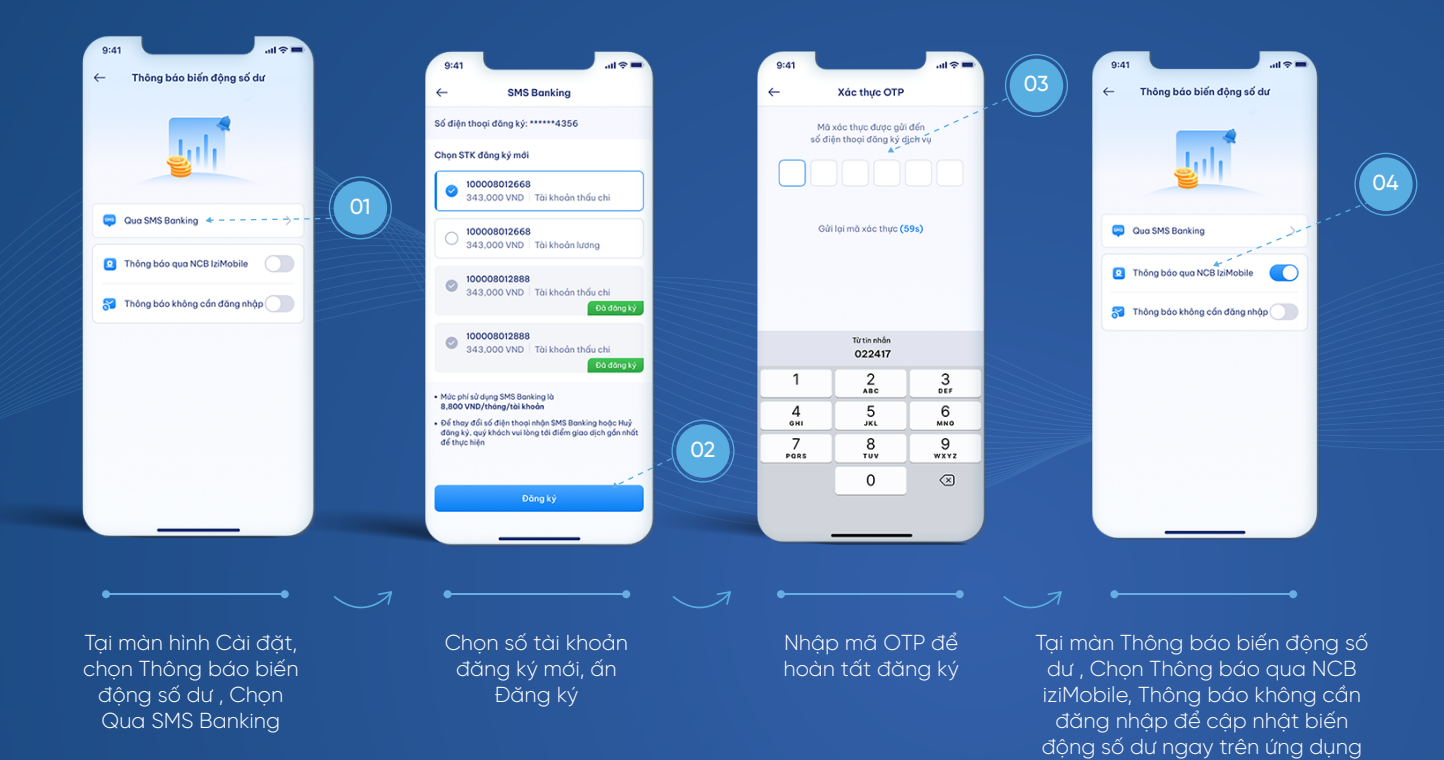

## CÀI ĐẶT VÂN TAY/FACE ID THEO THIẾT BỊ

xác thực sinh trắc học ể ăng nhập/ giao dịch

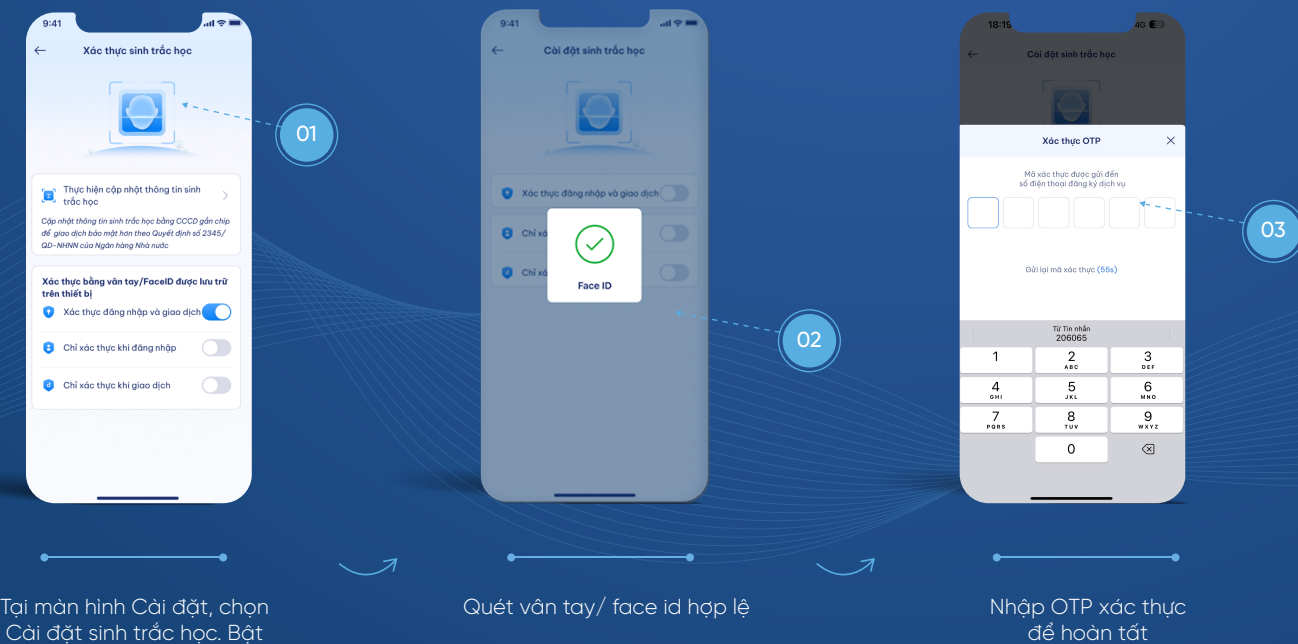

# CÀI ĐẶT SINH TRẮC HỌC

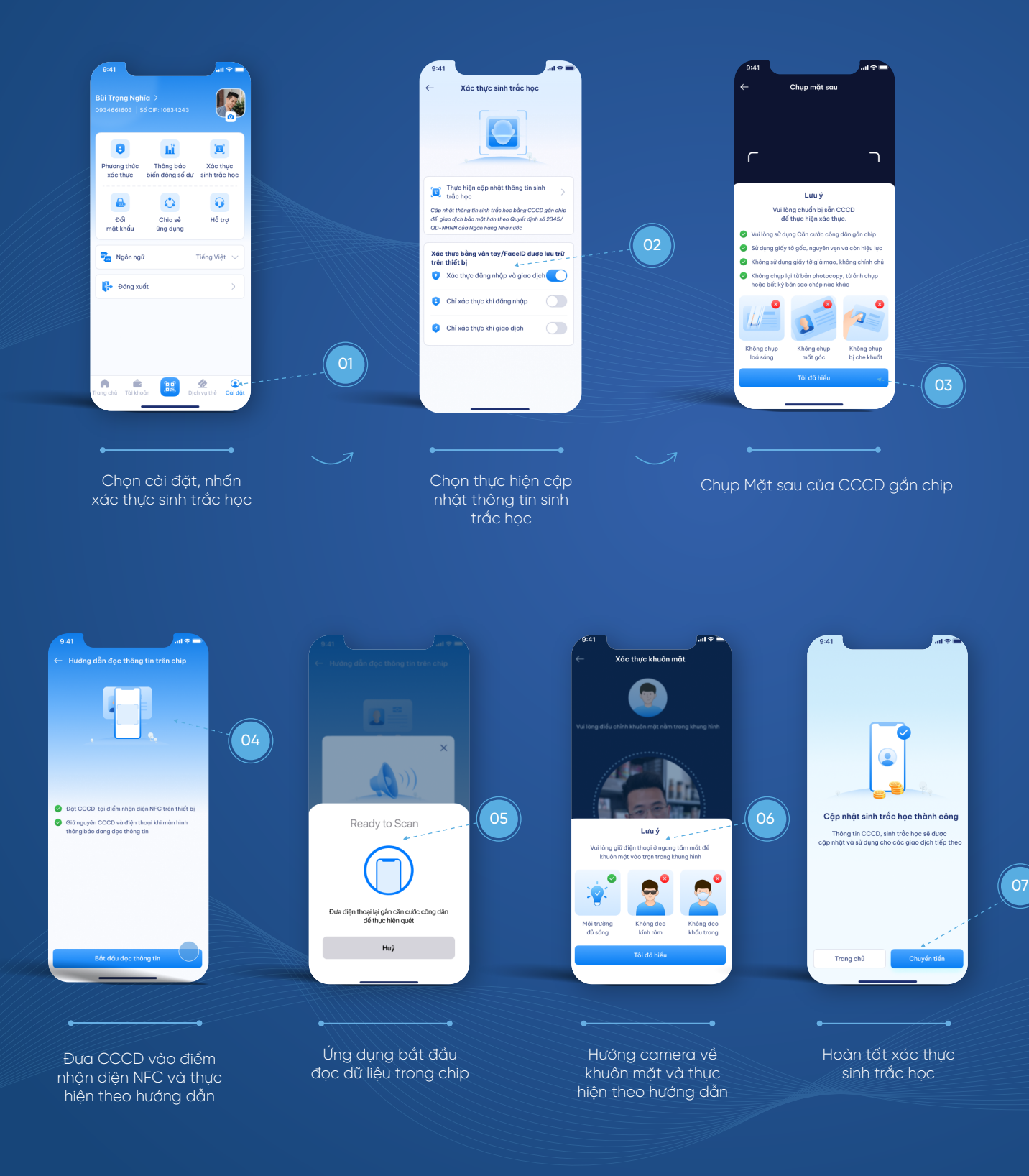

# SINH TRẮC HỌC XÁC THỰC GIAO DỊCH CHUYỂN TIỀN

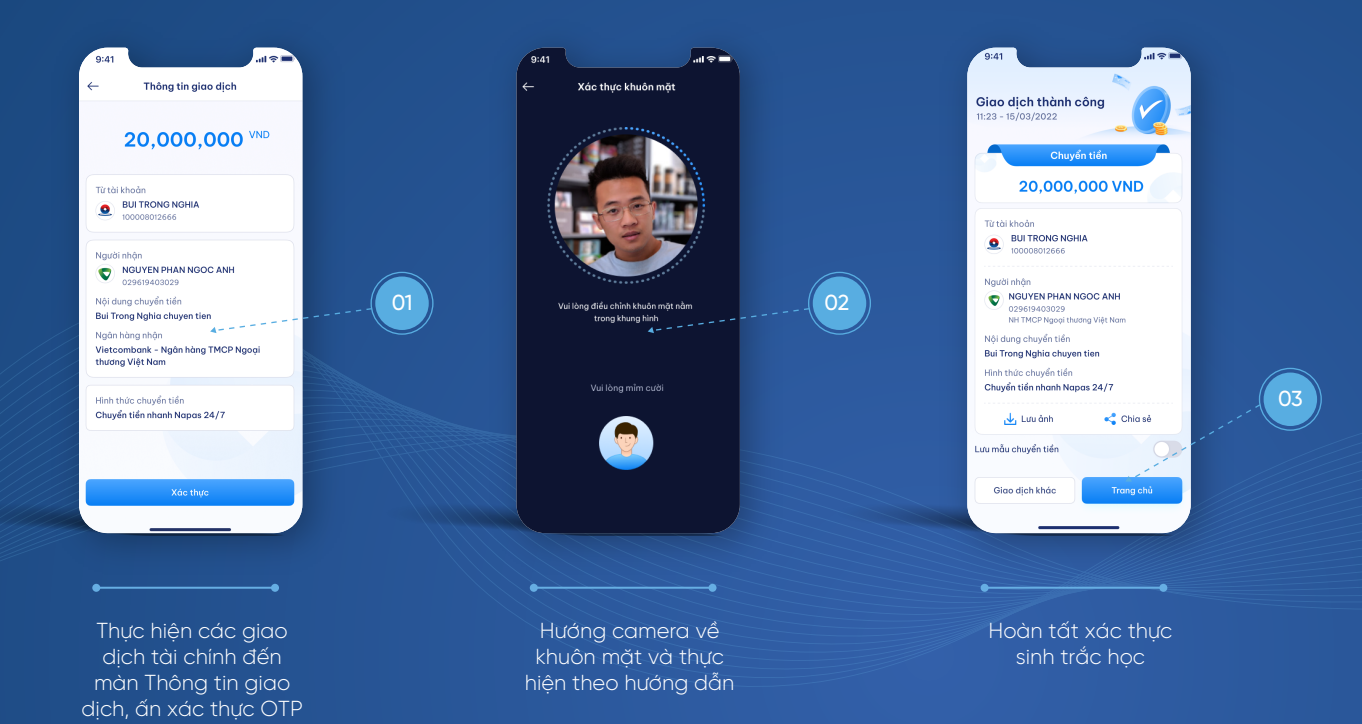

#### THAY ĐỔI NGÔN NGỮ - HỖ TRỢ NGƯỜI DÙNG

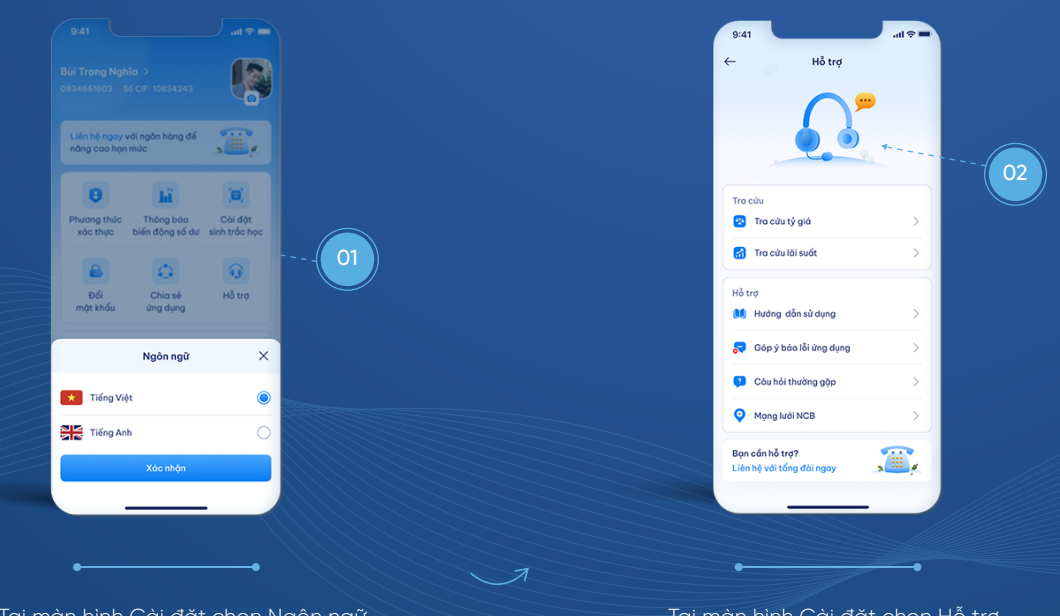

Tại màn hình Cài đặt chọn Ngôn ngữ. Chọn ngôn ngữ Tiếng Việt/Tiếng Anh ấn Xác nhận để thay đổi

Tại màn hình Cài đặt chọn Hỗ trợ Hiển thị các tính năng nhằm hỗ trợ người dùng như: Tra cứu tỷ giá, tra cứu lãi suất, mạng lưới NCB... hoặc liên hệ tổng đài.

# CẤP LẠI MẬT KHẨU

dưới hoặc chọn trong danh sách đã lưu.

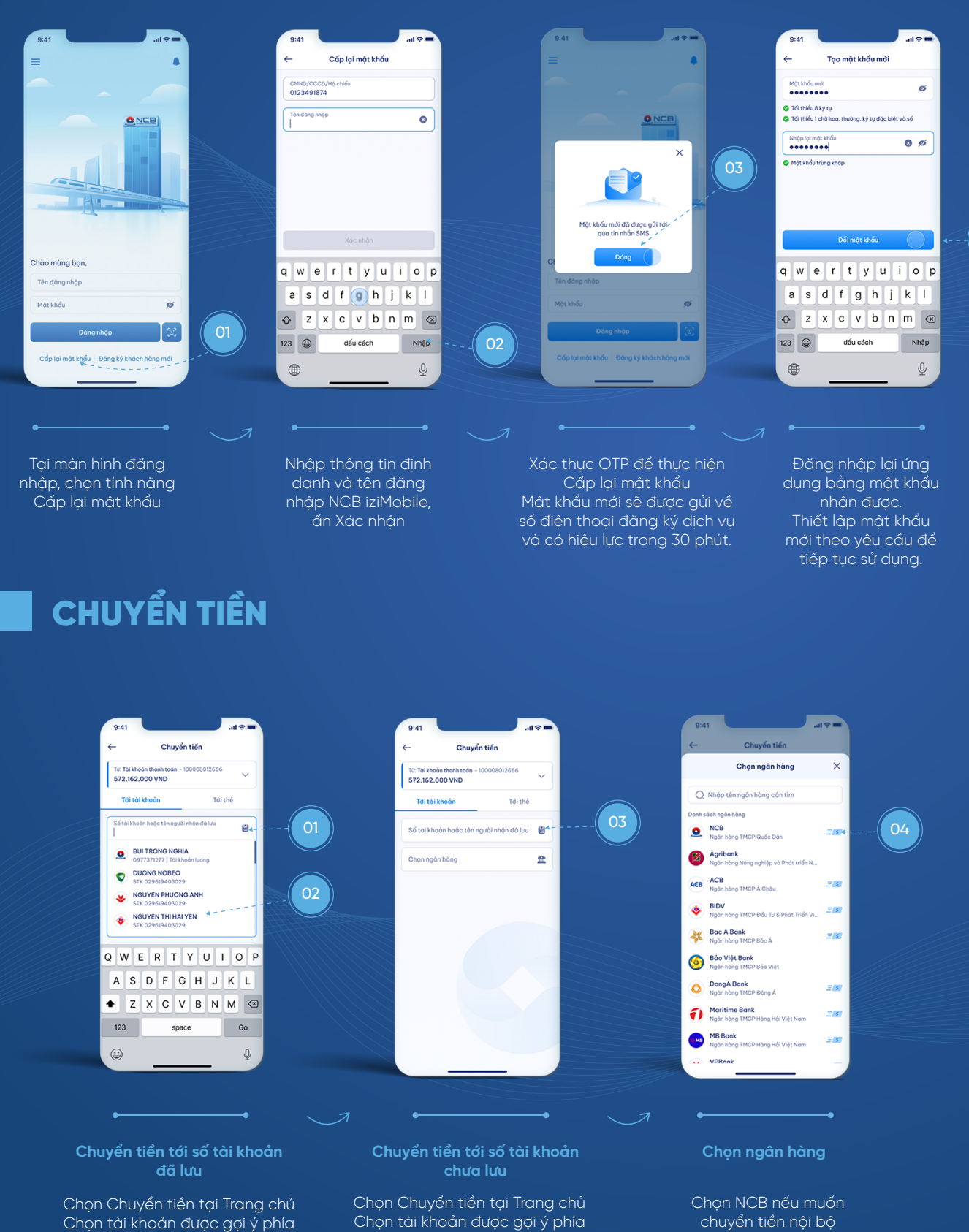

dưới hoặc chọn trong danh sách đã lưu.

chuyển tiền nội bộ Chọn ngân hàng khác nếu muốn chuyển tiền liên ngân hàng

 $04$ 

# CHUYỂN TIỀN (tiếp theo)

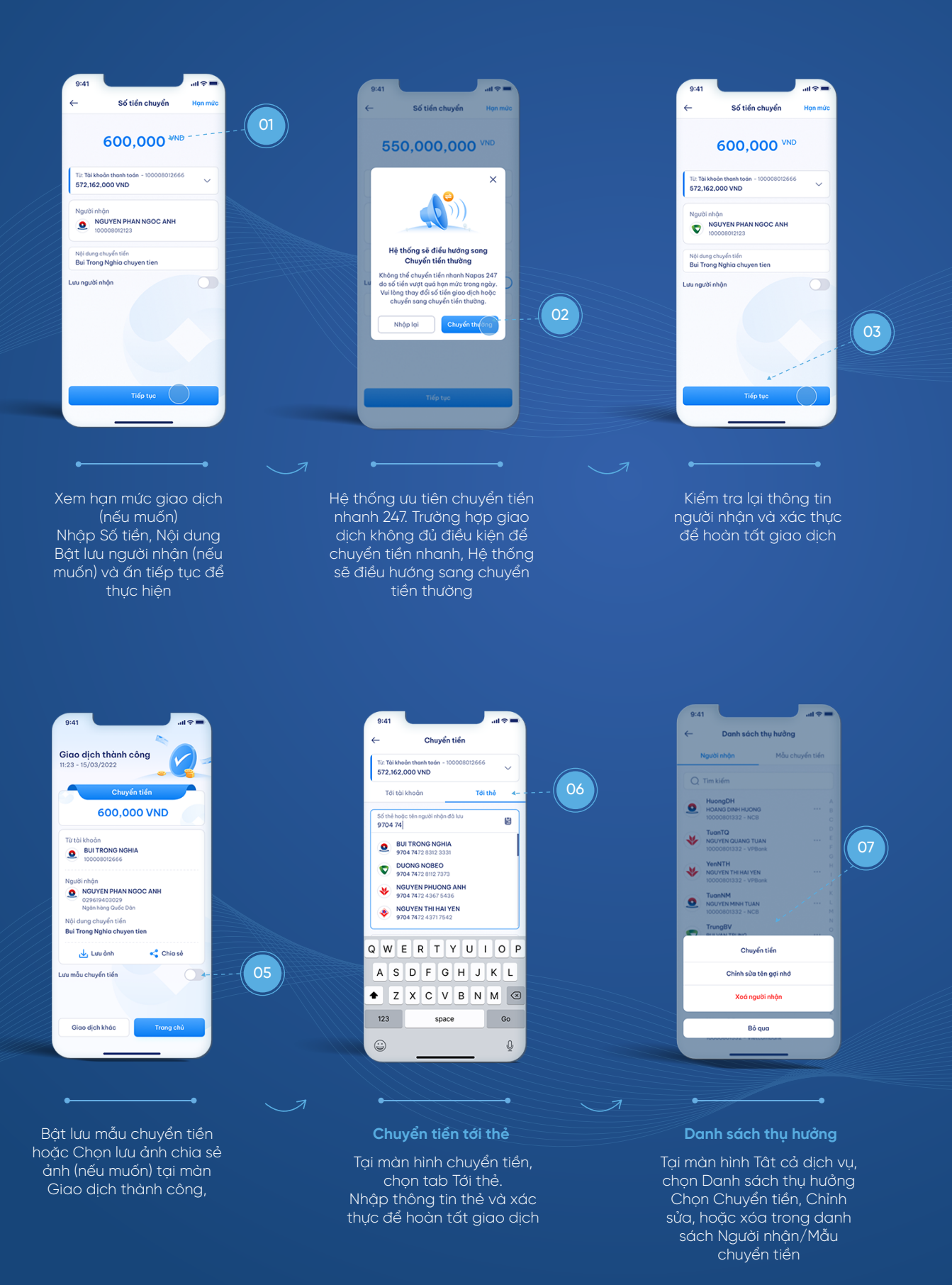

# CHUYỂN TIỀN QUA MÃ QR

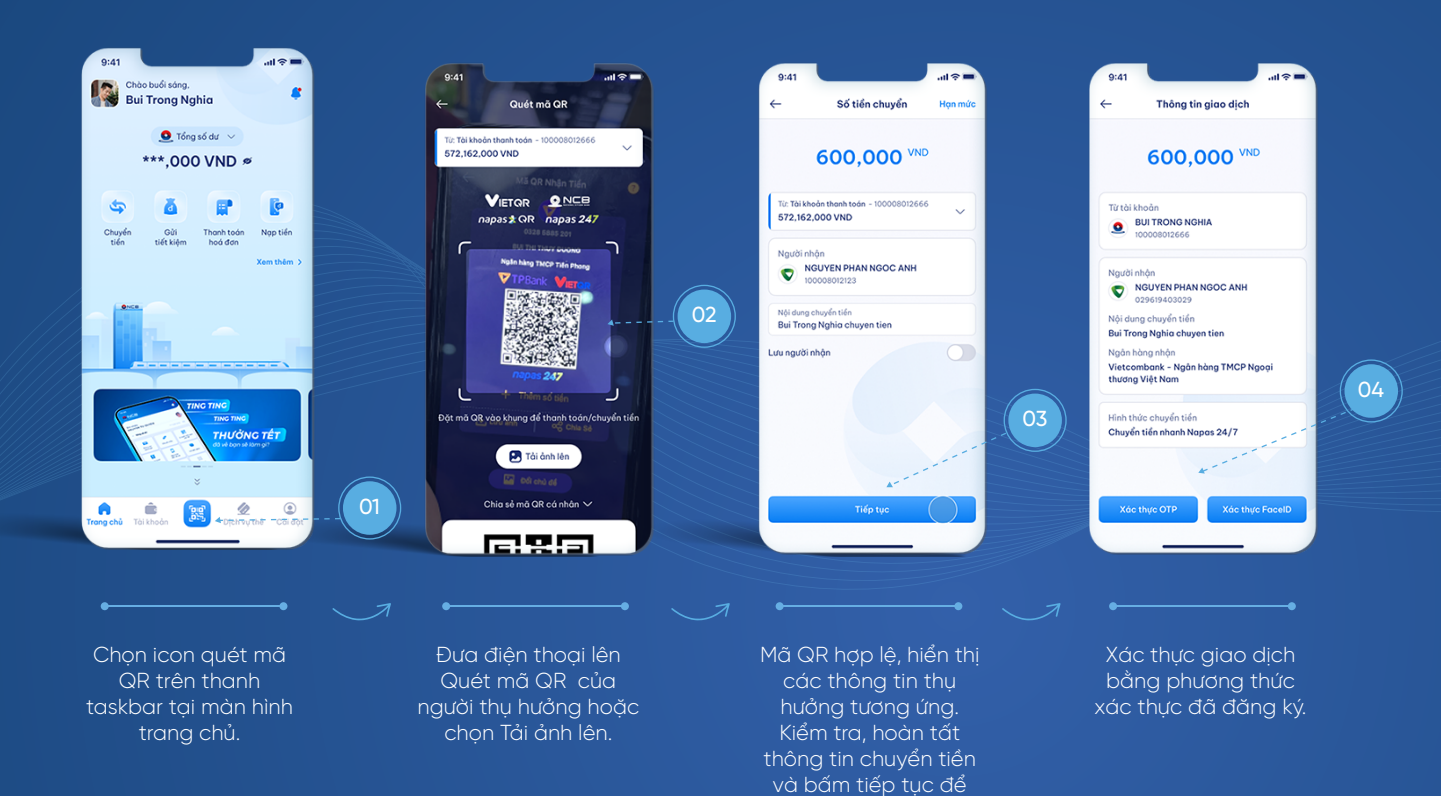

thực hiện.

## CHIA SẺ MÃ QR CÁ NHÂN

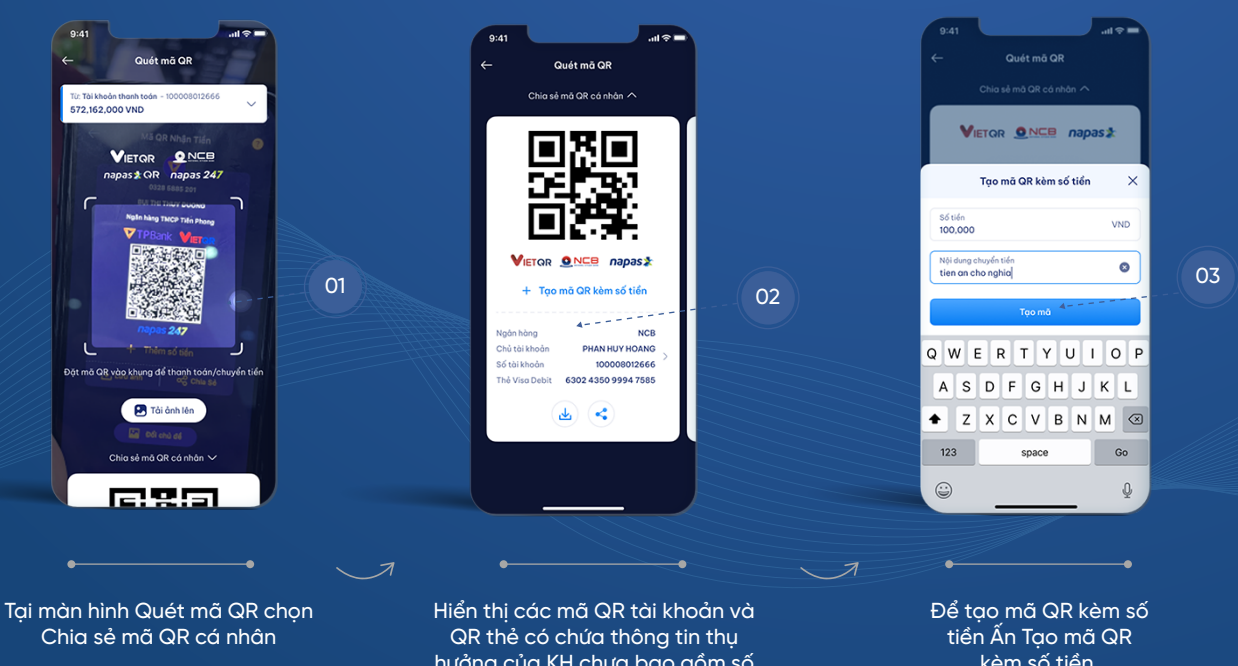

hưởng của KH chưa bao gồm số tiền chuyển. Chọn lưu ảnh hoặc chia sẻ theo nhu cầu

kèm số tiền. Nhập số tiền, nội dung và ấn tạo mã.

#### THANH TOÁN QR

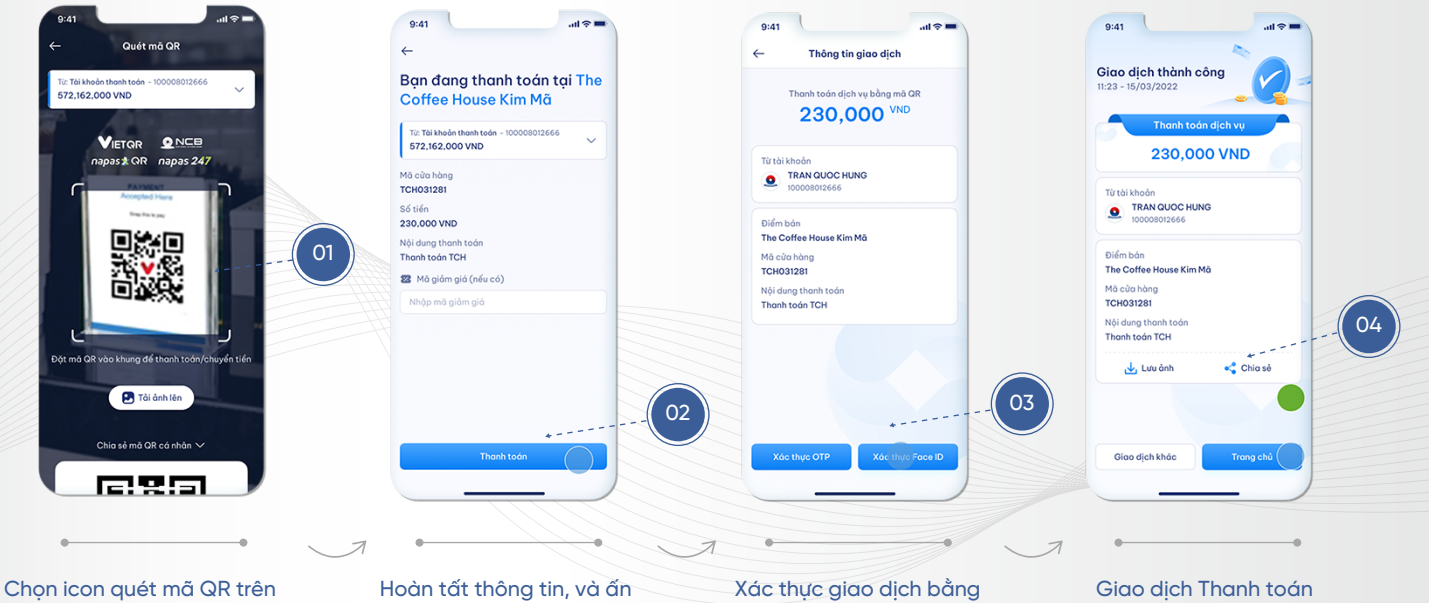

thanh taskbar tại màn hình trang chủ. Đưa điện thoại lên Quét mã QR tại các điểm chấp nhân thanh toán hoặc chọn Tải ảnh lên.

Thanh toán để thực hiện giao dịch

phương thức xác thực đã đăng ký.

QR hoàn tất. KH chọn lưu ảnh hoặc chia sẻ ảnh giao dịch theo nhu cầu

#### GỬI TIẾT KIỆM

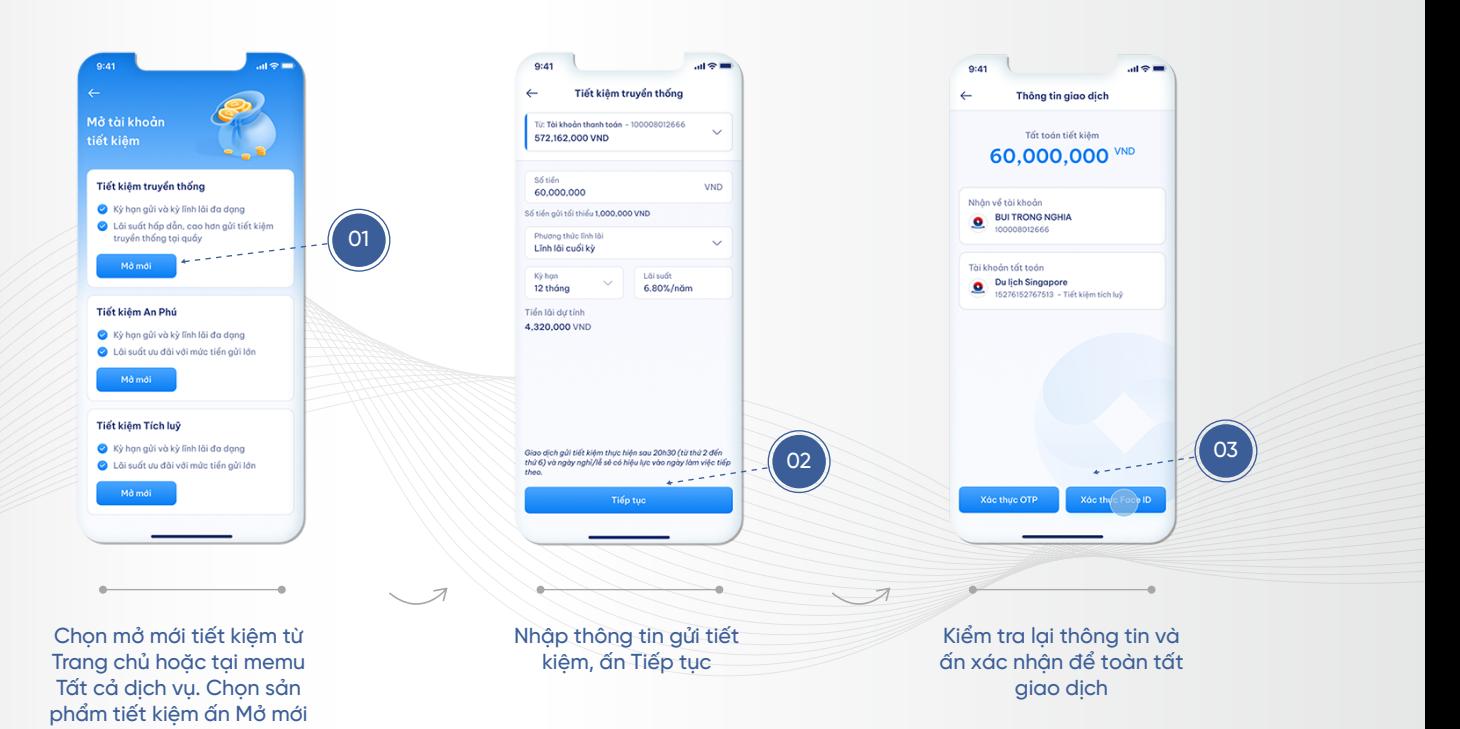

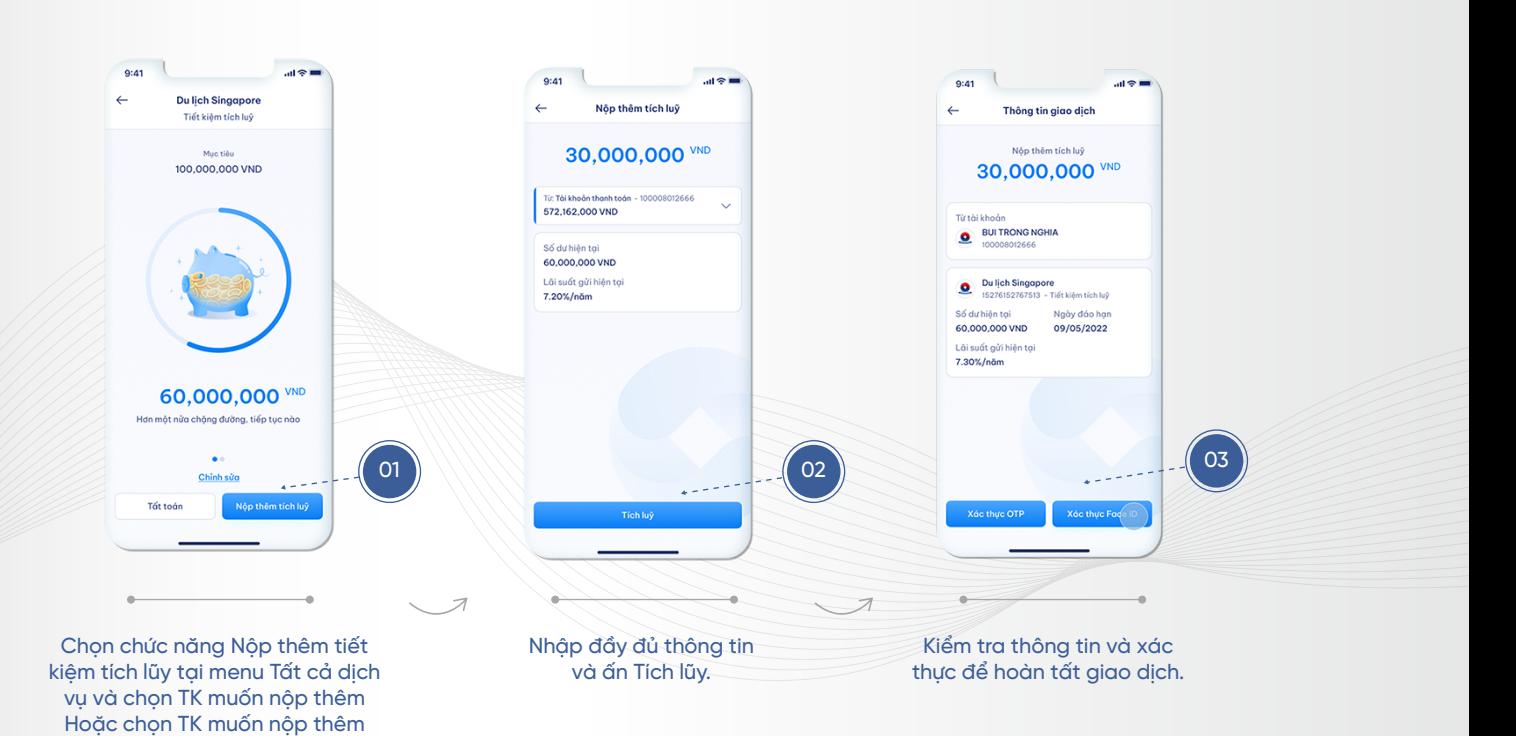

# ĐẶT TÊN/CHỈNH SỬA TÊN, MỤC TIÊU TÍCH LŨY

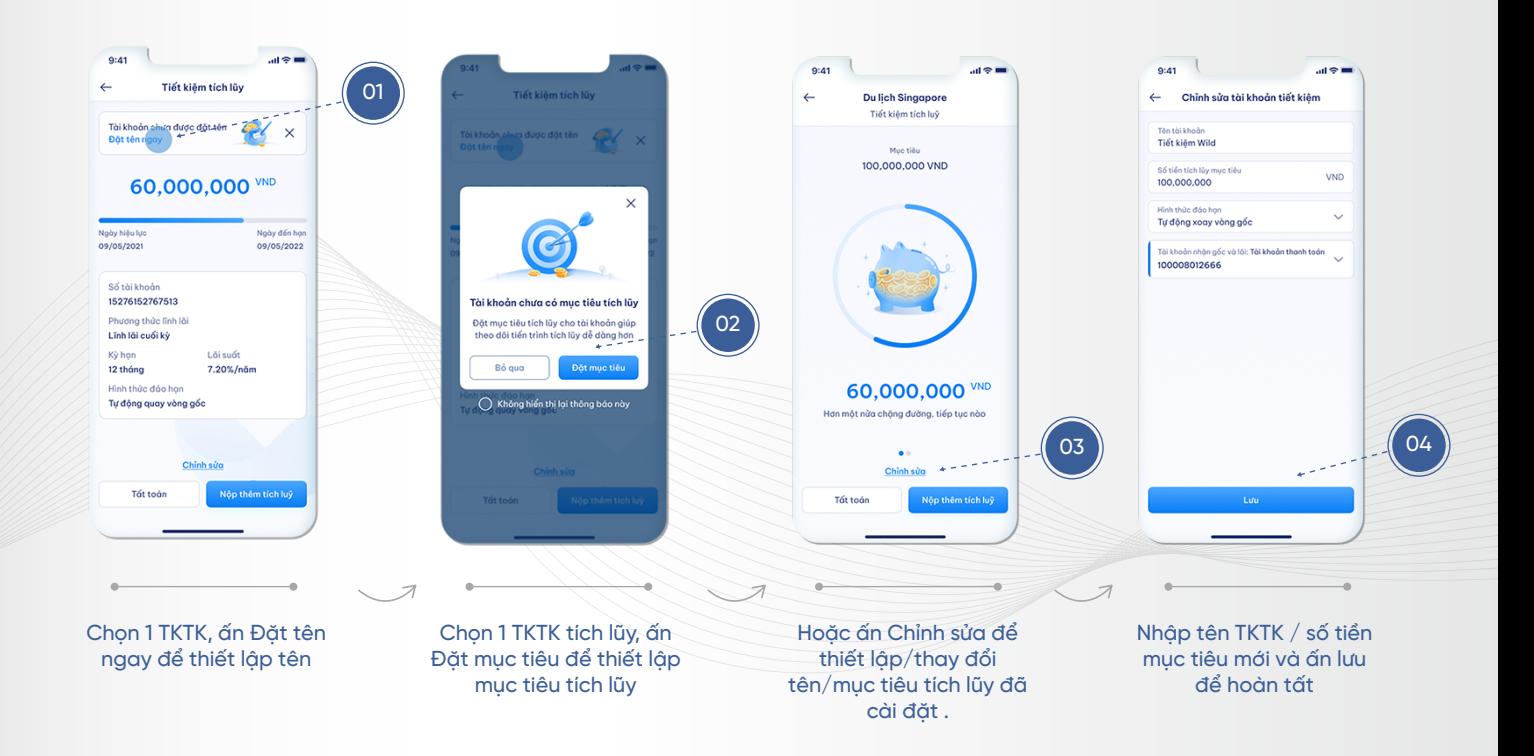

# NỘP THÊM TIẾT KIỆM TÍCH LŨY

tích lũy trong danh sách tiết kiệm và chọn Nộp thêm tích lũy

## TẤT TOÁN TIẾT KIỆM

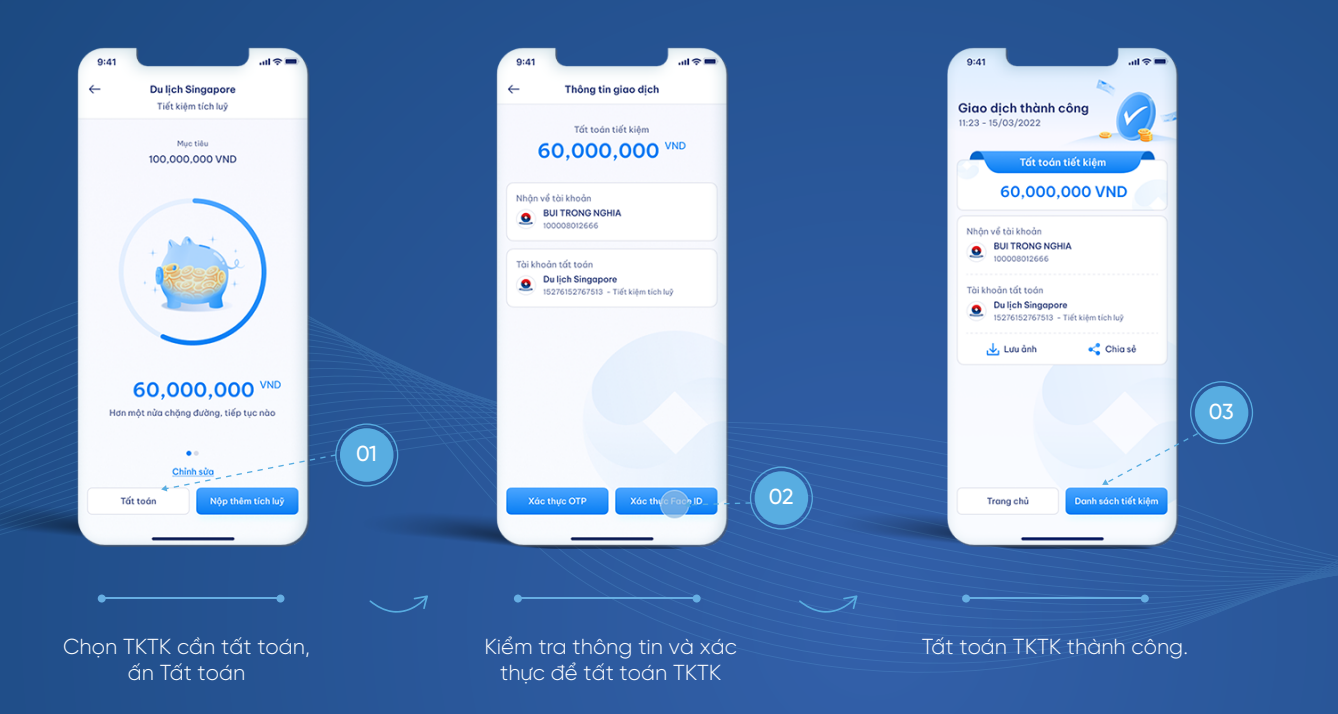

## THANH TOÁN HÓA ĐƠN

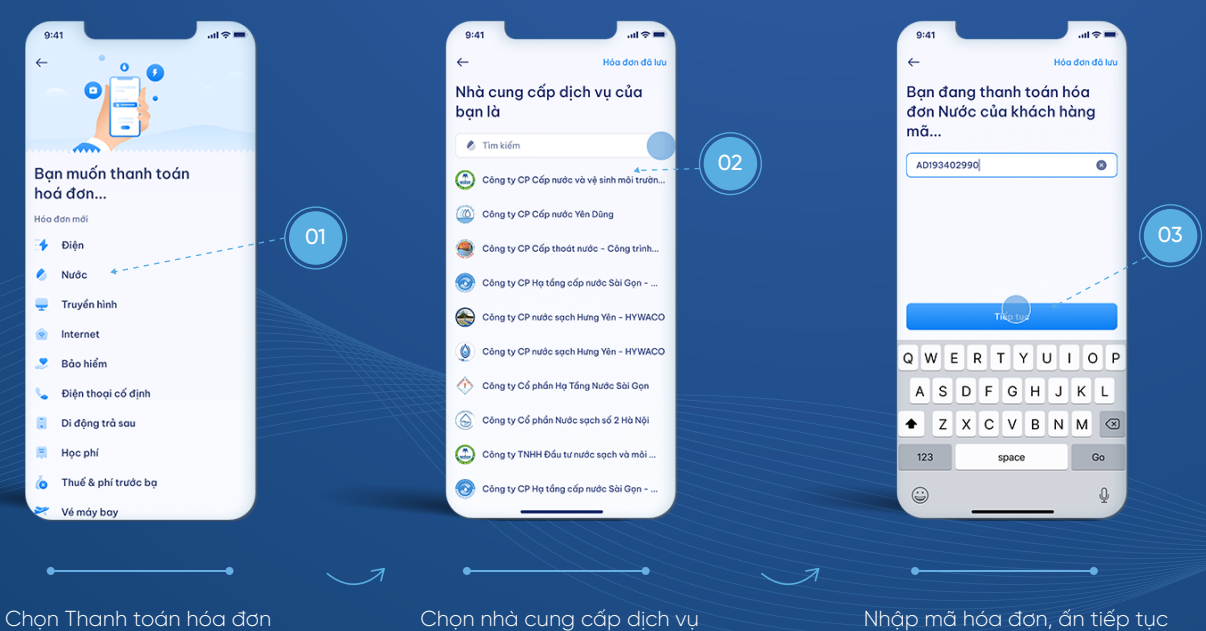

tại trang chủ. Chọn dịch vụ muốn thanh toán hoặc chọn từ hóa ơn ã lưu

#### THANH TOÁN HÓA ĐƠN (tiếp theo)

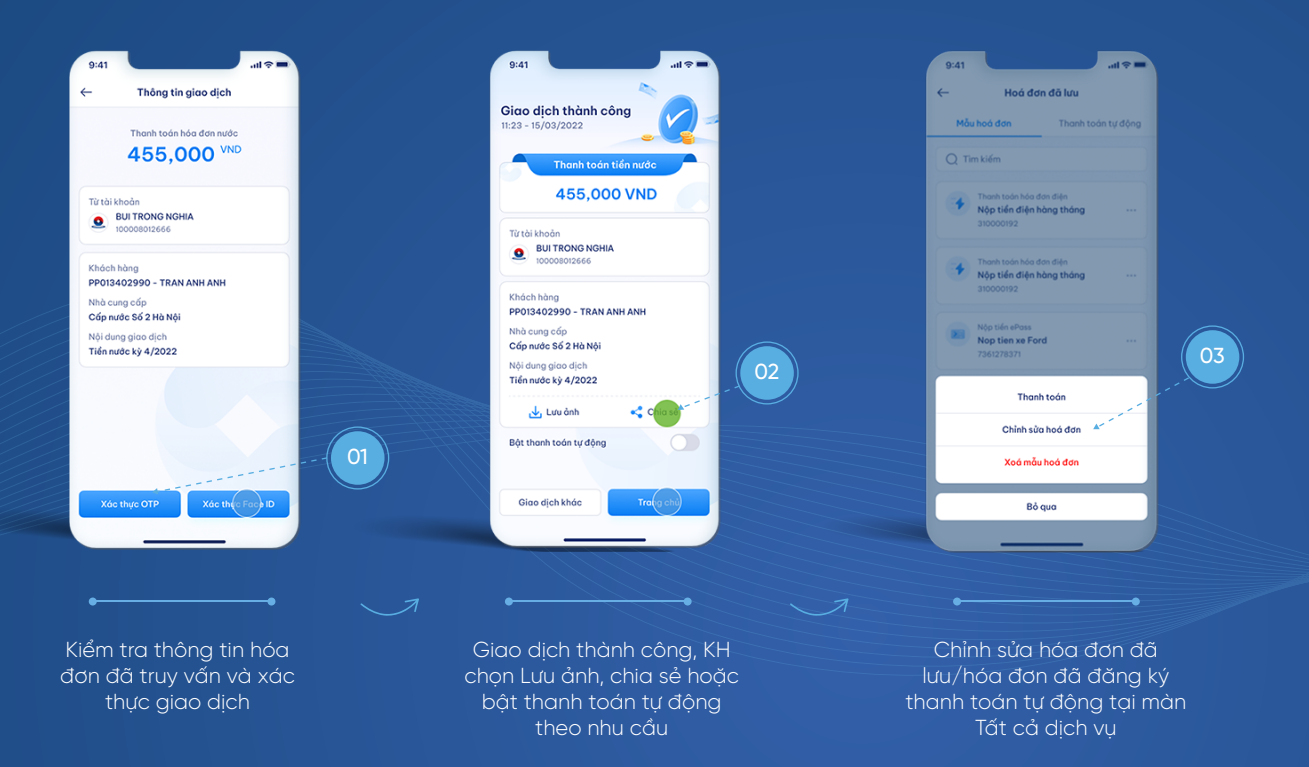

#### NẠP TIỀN ĐIỆN THOẠI – NẠP VÍ ĐIỆN TỬ

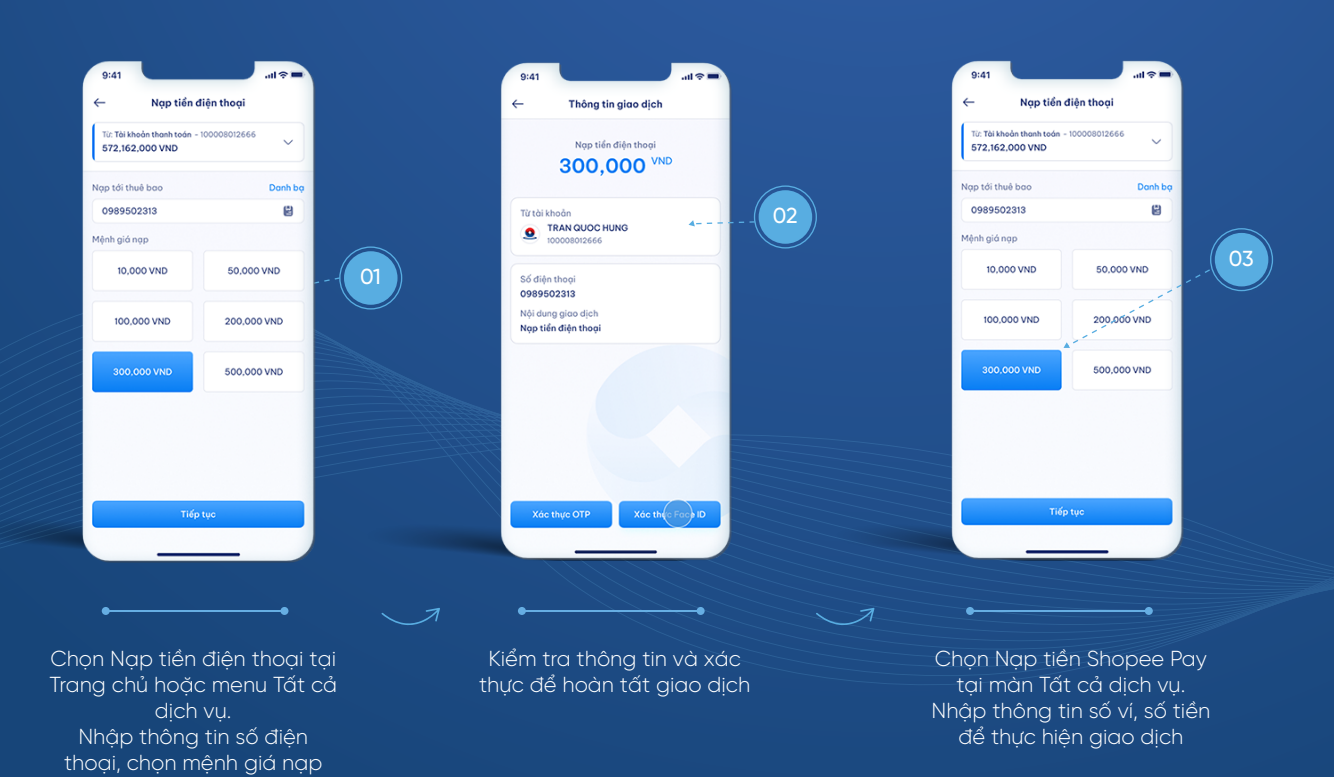

#### NẠP TIỀN ĐIỆN THOẠI – NẠP VÍ ĐIỆN TỬ (tiếp theo)

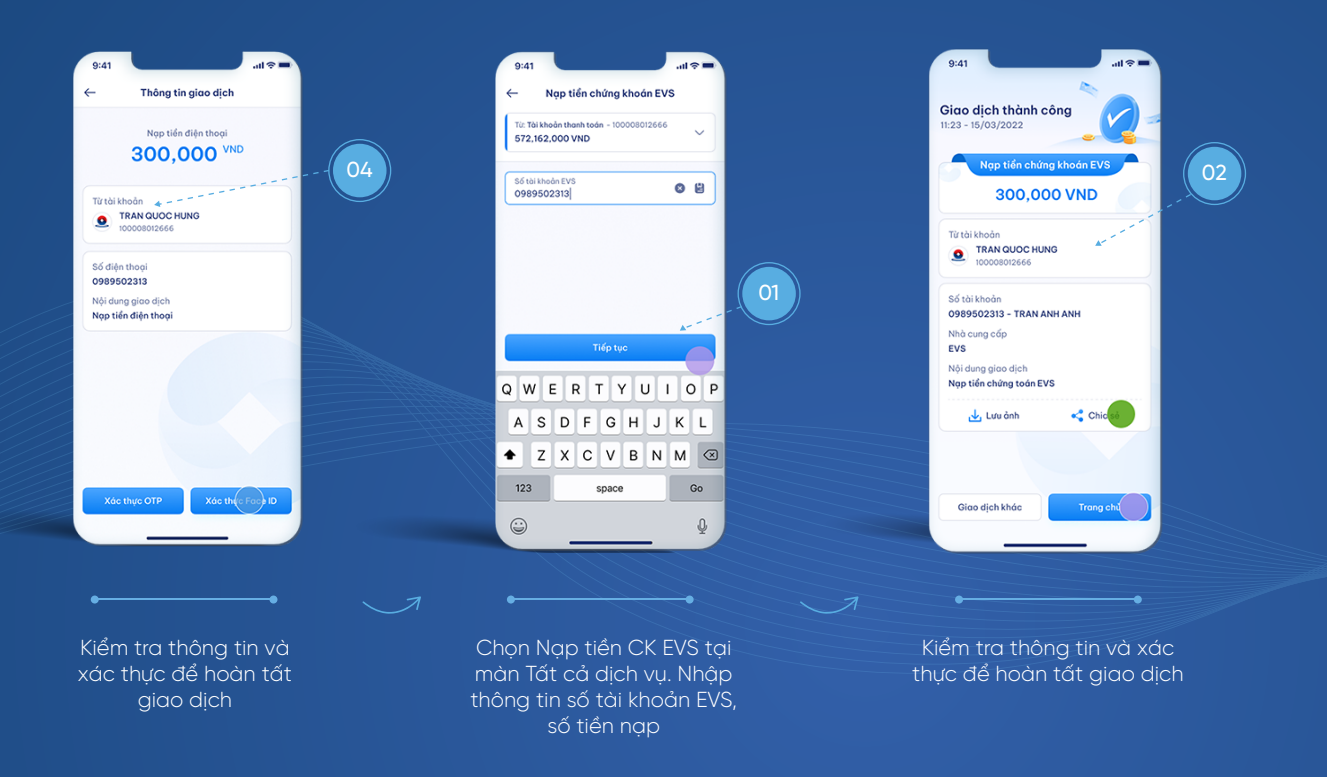

# KHÓA/MỞ/KÍCH HOẠT THẺ

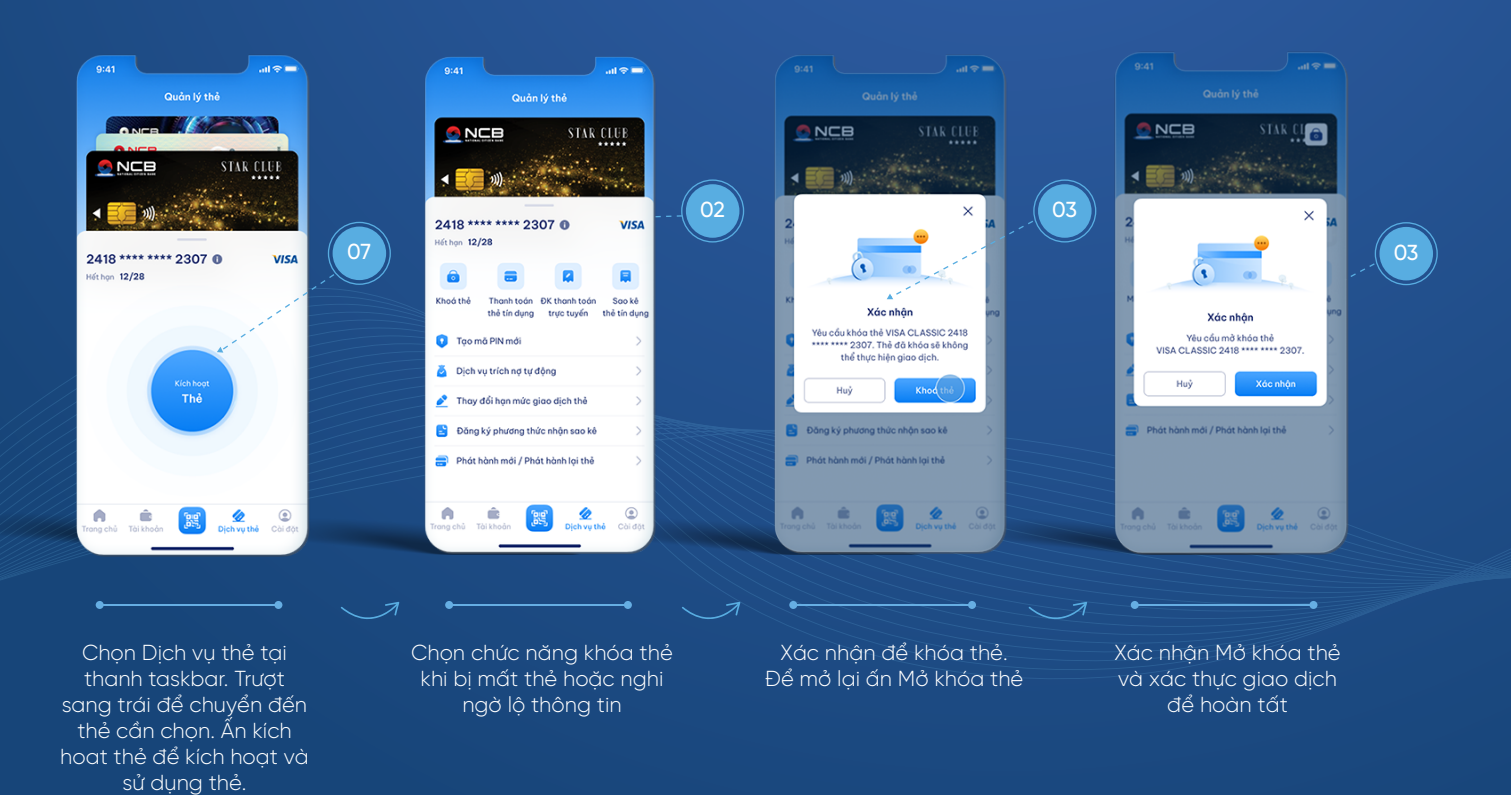

#### XEM THÔNG TIN THẺ

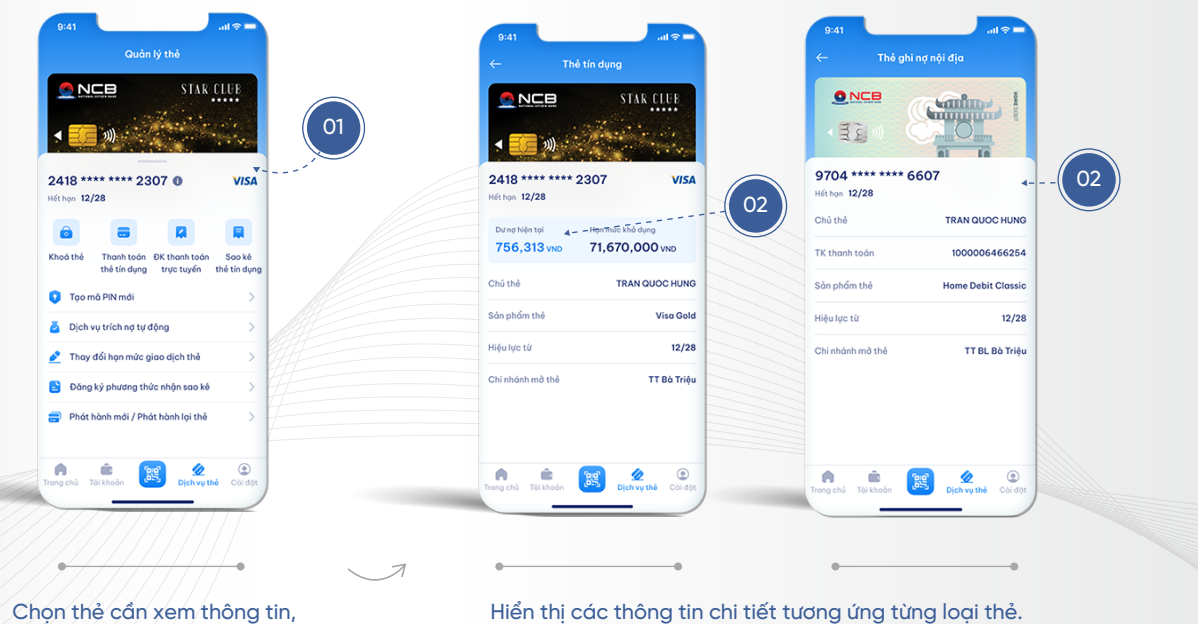

Ấn xem thông tin chi tiết

Hiển thị các thông tin chi tiết tương ứng từng loại thẻ. KH ấn back để quay lại màn dịch vụ thẻ

## ĐĂNG KÝ/ HỦY THANH TOÁN TRỰC TUYẾN

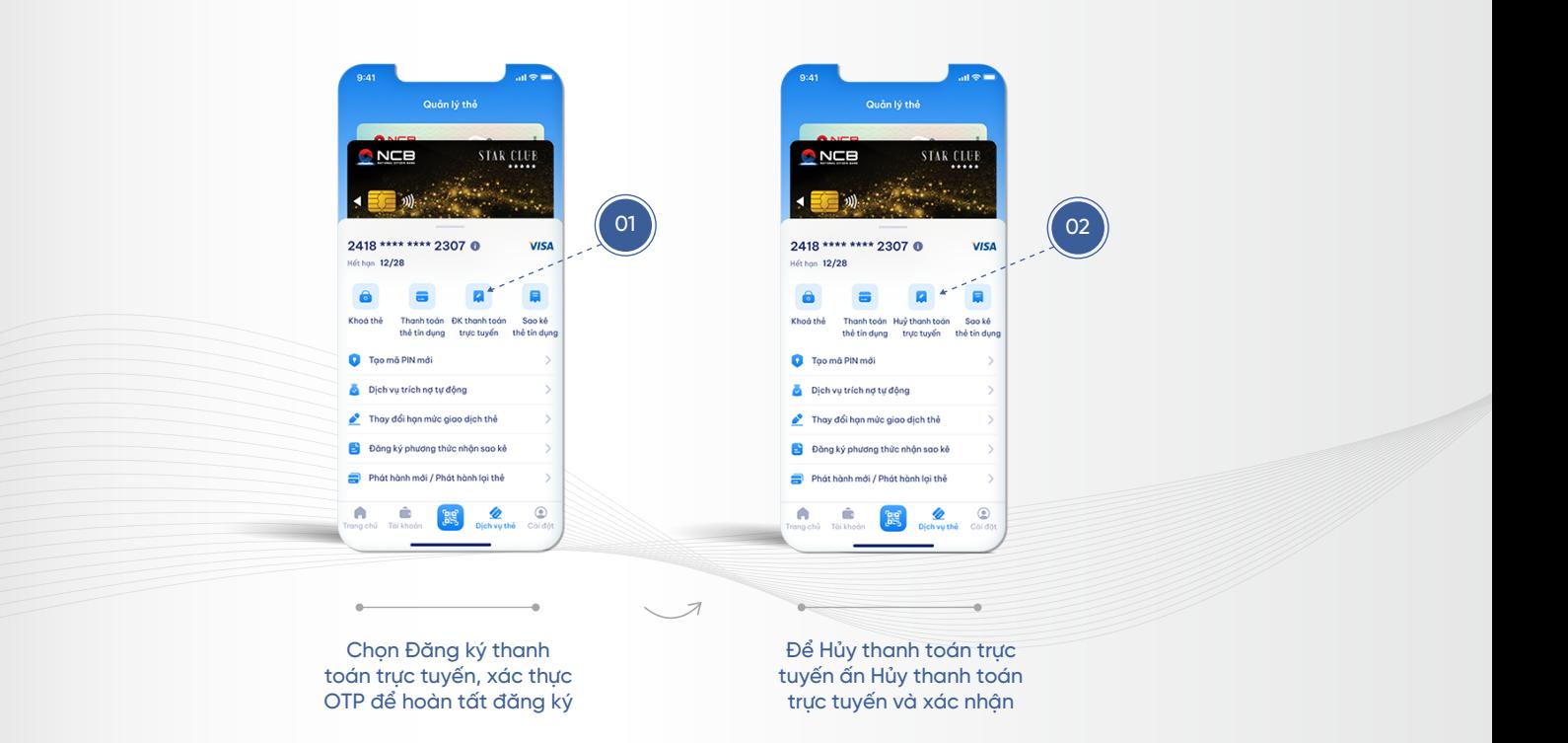

# THANH TOÁN THỂ TÍN DỤNG

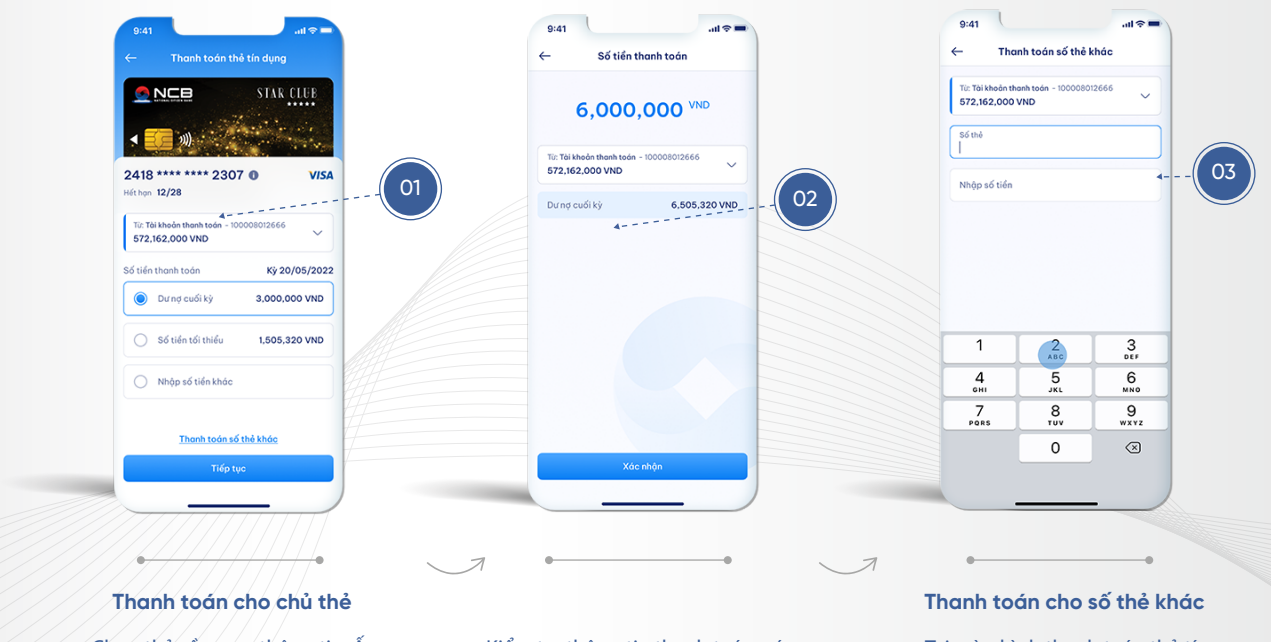

Chọn thẻ cần xem thông tin, Ấn thanh toán thẻ tín dụng, nhập số tiền thanh toán và ấn Tiếp tục

Kiểm tra thông tin thanh toán, xác thực giao dịch để hoàn tất

Tại màn hình thanh toán thẻ tín dụng chọn Thanh toán số thẻ khác. Nhập số thẻ, số tiền, tài khoản thanh toán và xác thực giao dịch để hoàn tất

## SAO KÊ THỂ TÍN DỤNG

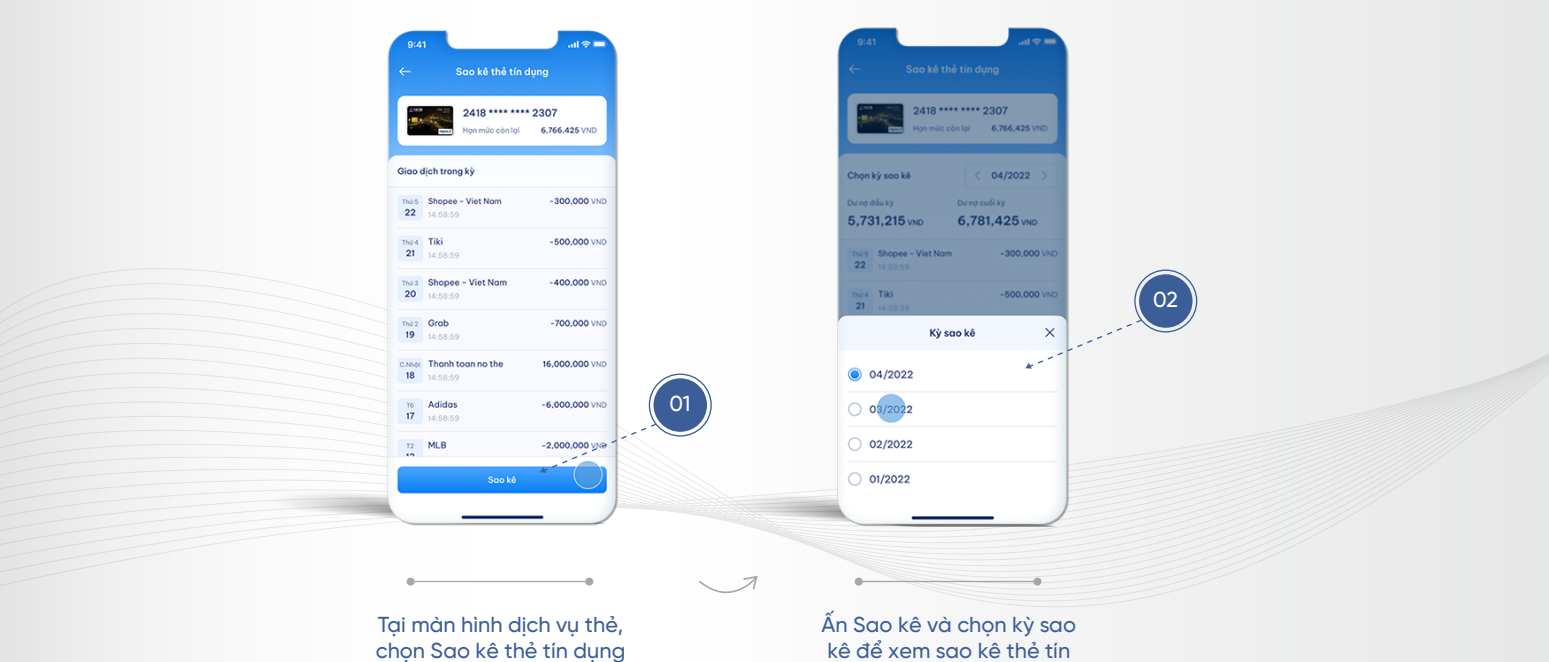

#### THAY ĐỔI PHƯƠNG THỨC NHẬN SAO KÊ

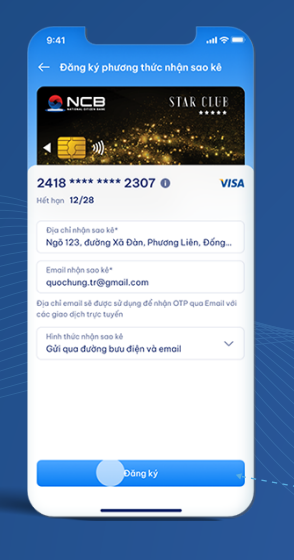

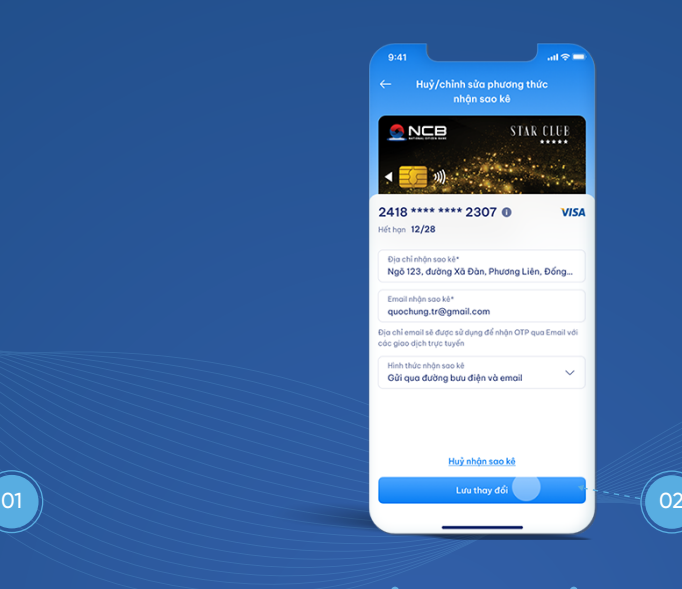

Tại màn hình dịch vụ thẻ, chọn Thay đổi phương thức nhận sao kê **Đăng ký thông tin nhận sao kê:** Nhập thông tin , ấn Đăng ký và xác thực giao dịch

Tại màn hình dịch vụ thẻ, chọn Dịch vụ trích nợ tự động Thay đổi thông tin: nhập thông tin địa chỉ, email mới, ấn lưu thay đổi và xác thực giao dịch **Hủy nhận sao kê:** ấn Hủy nhận sao kê và xác thực giao dịch

#### ĐĂNG KÝ /HỦY DỊCH VỤ TRÍCH NỢ TỰ ĐỘNG

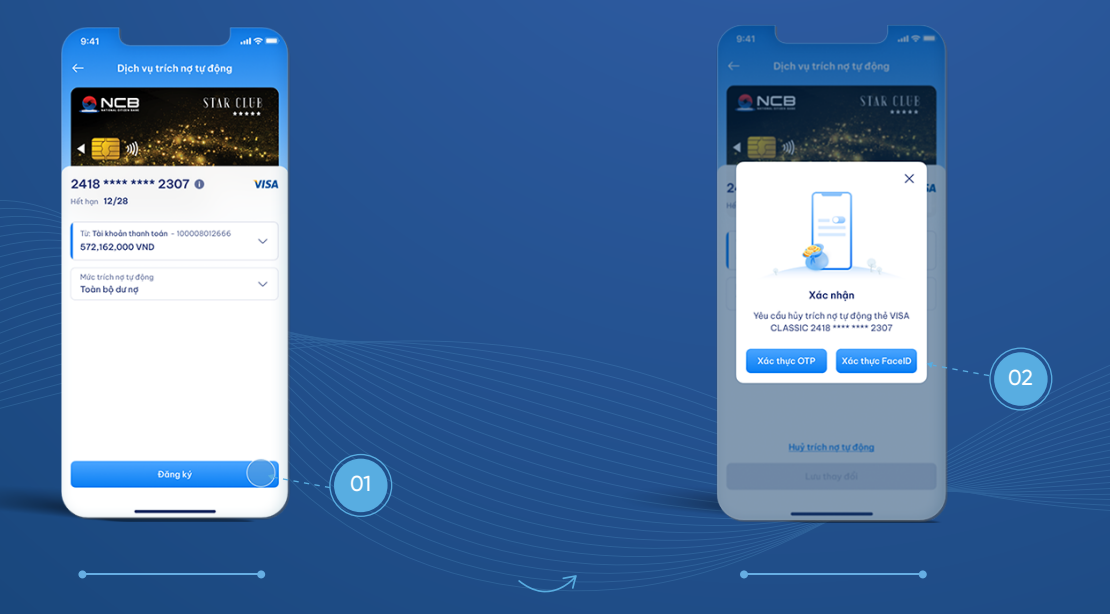

Tại màn hình dịch vụ thẻ, chọn Dịch vụ trích nợ tự động **Đăng ký thông tin trích nợ tự ộng:** Chọn tài khoản dùng ể trích nợ, chọn mức trích nợ, ấn Đăng ký và xác thực giao dịch

Tại màn hình dịch vụ thẻ, chọn Dịch vụ trích nợ tự động **Thay ổi thông tin trích nợ tự ộng:** Chọn tài khoản nguồn mới hoặc mức trích nợ tự ộng mới , ấn lưu thay ổi và xác thực giao dịch Hủy trích nợ tự động: ấn Hủy trích nợ tự động và xác thực giao dịch

#### TẠO MỚI PIN

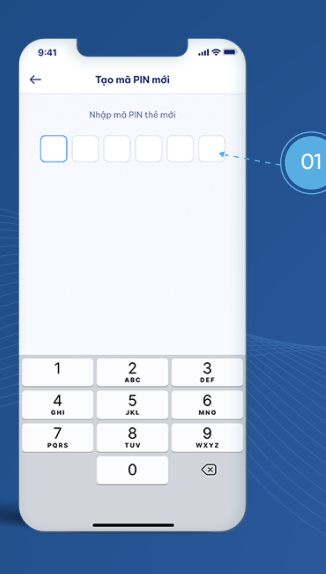

Tại màn hình dịch vụ thẻ, chọn Tạo mã PIN mới. Nhập mã PIN thẻ mới vào ô trống (số lượng ký hiển thị tương ứng với từng loại thẻ)

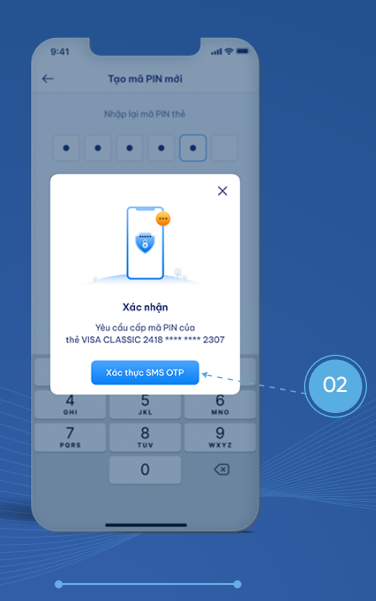

Nhập lại mã PIN và xác thực OTP để hoàn tất.

## THAY ĐỔI HẠN MỨC GIAO DỊCH THỂ

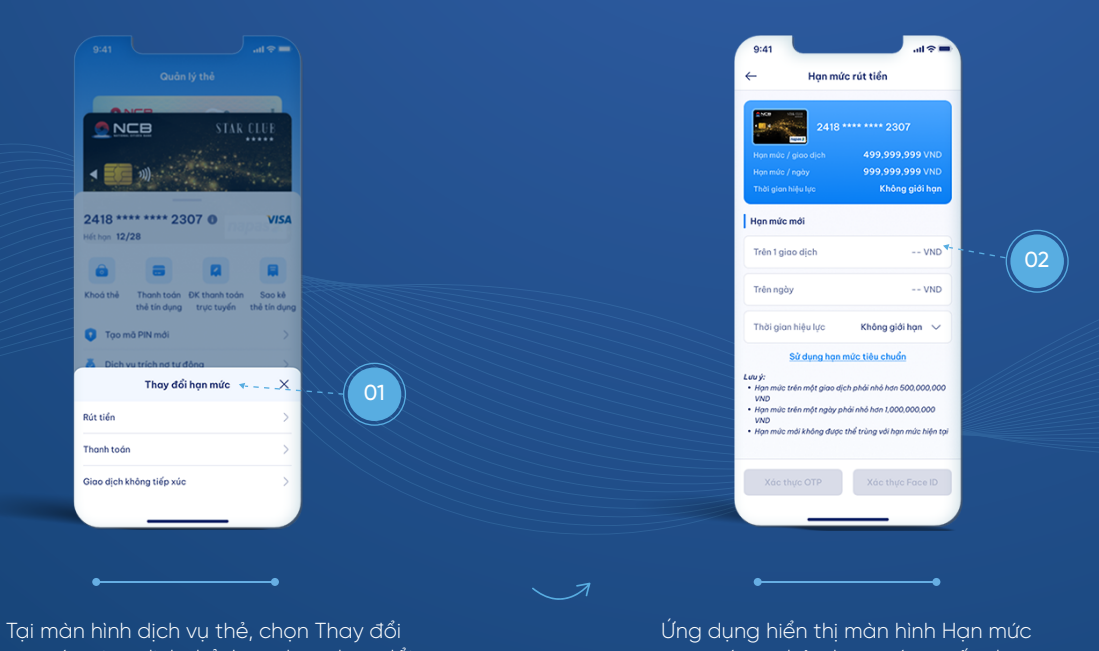

hạn mức giao dịch thẻ. Lựa chọn thay đổi hạn mức Rút tiền mặt, Thanh toán hoặc Giao dịch không tiếp xúc.

tương ứng, nhập hạn mức muốn thay ổi, thời gian hiệu lực và Xác thực giao dịch để hoàn tất

#### QUẢN LÝ LIÊN KẾT THỂ

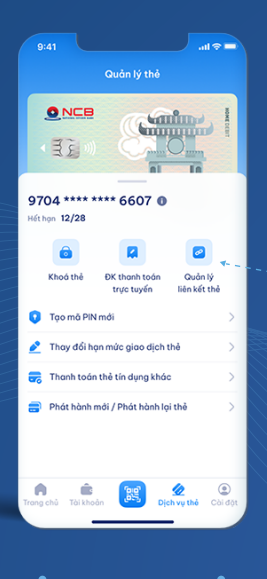

 $\begin{array}{|c|c|} \hline \end{array}$ 

Tại màn hình dịch vụ thẻ, chọn Quản lý liên kết thẻ

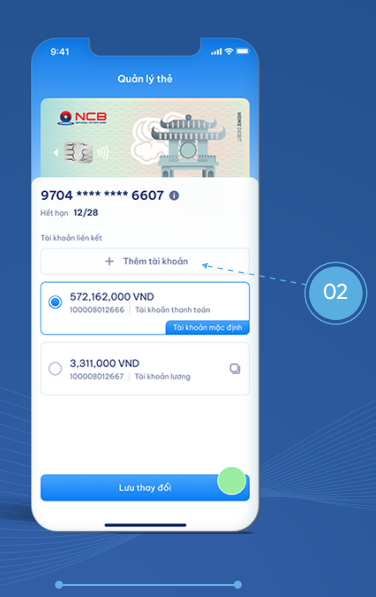

Chọn thêm tài khoản liên kết thẻ hoặc thay đổi tài khoản đã liên kết thẻ, ấn Lưu thay đổi và xác thực để hoàn tất giao dịch

#### ĐĂNG KÝ PHÁT HÀNH MỚI THỂ

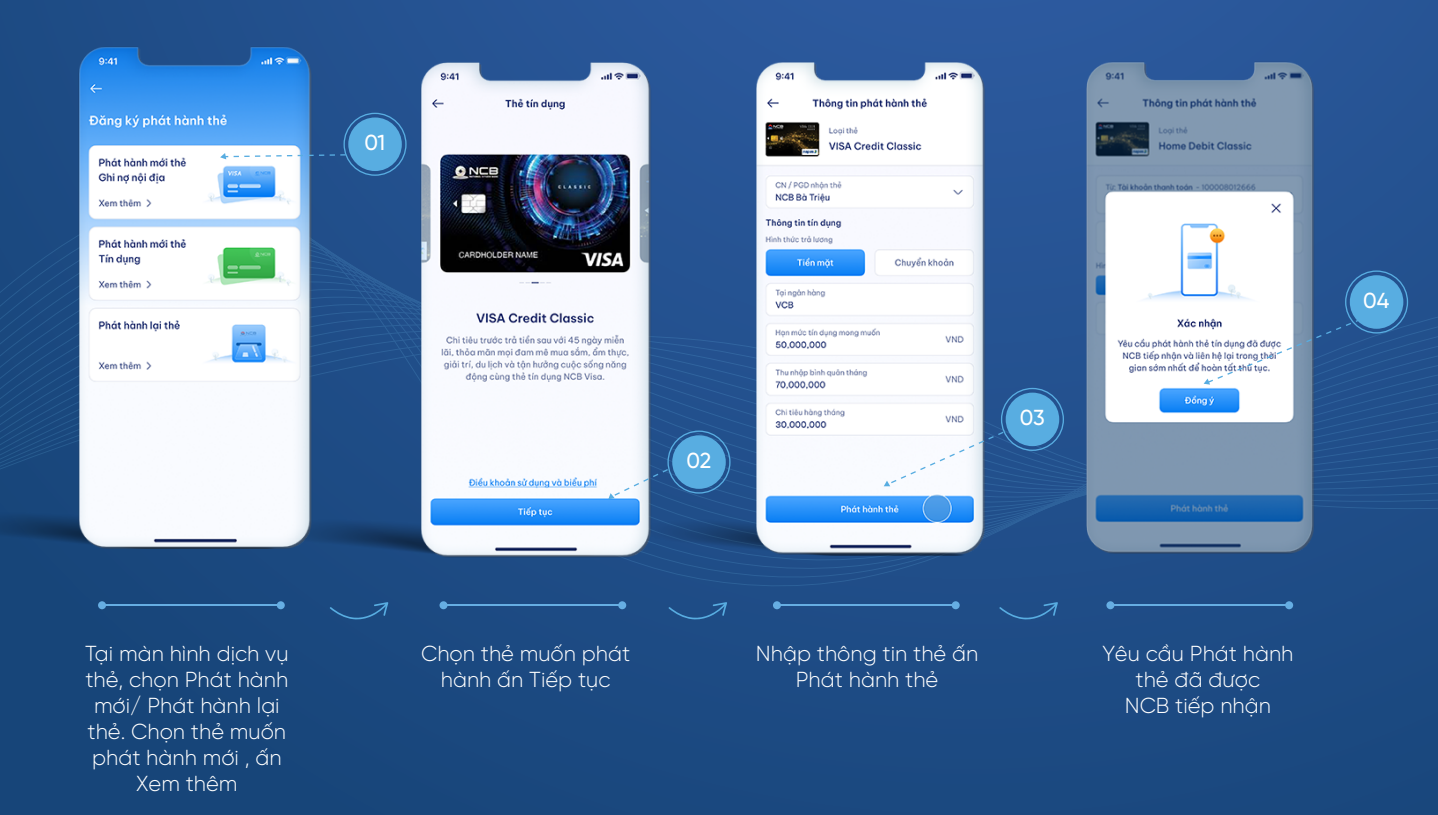

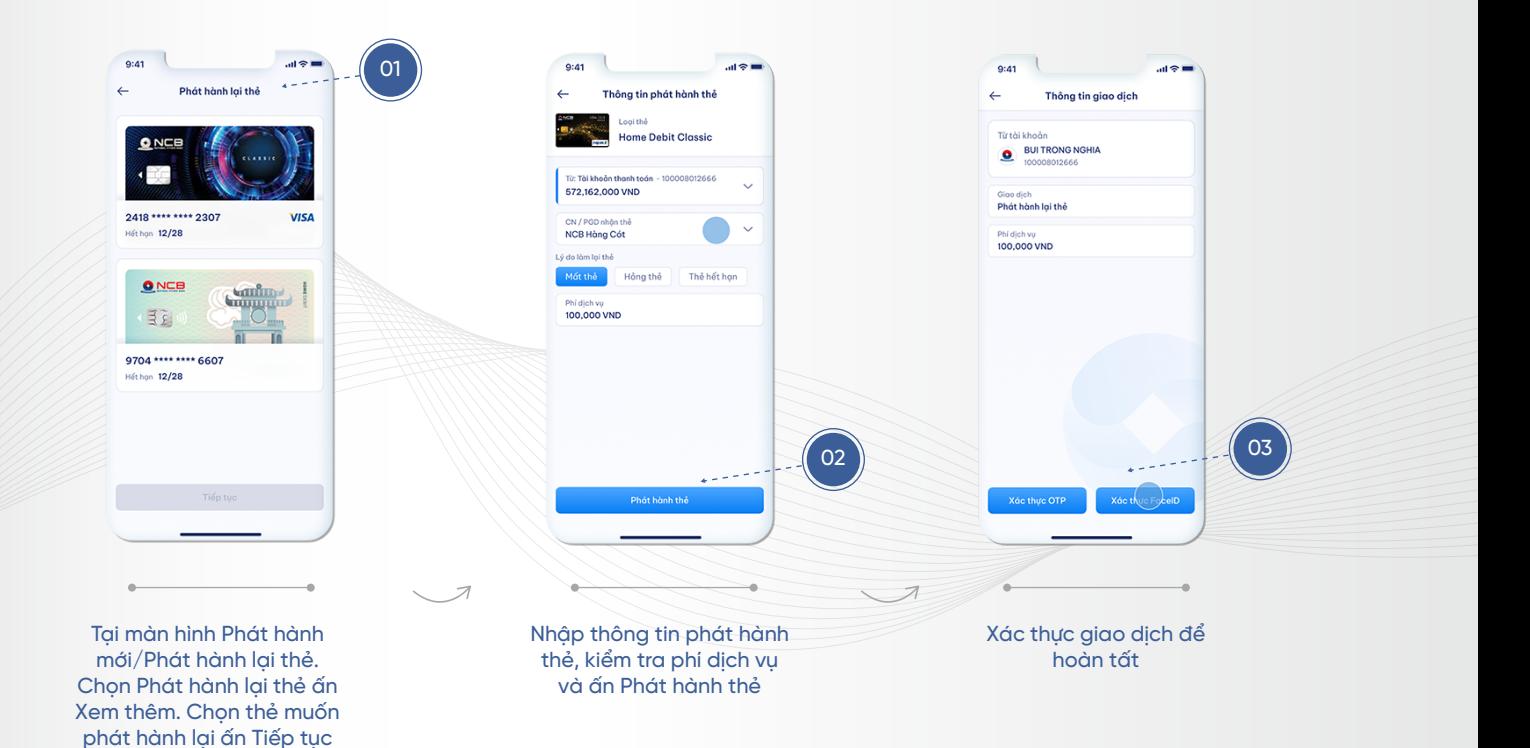

# RÚT TIỀN ATM BẰNG MÃ

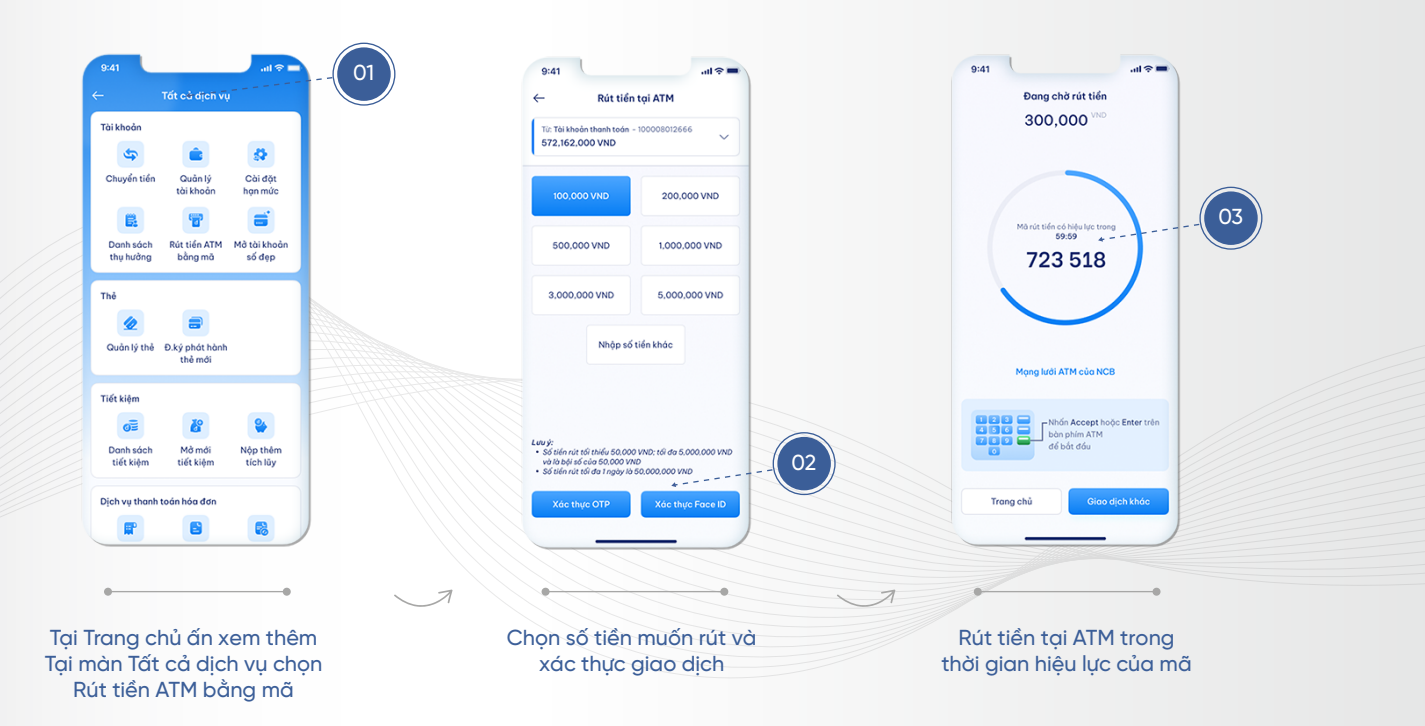

# ĐĂNG KÝ PHÁT HÀNH LẠI THỂ

Thank you!